# **NETGEAR®** Audio Video User Manual

## AV Line of Fully Managed Switches M4250 Series

**NETGEAR, Inc.** October 2022 **350 E. Plumeria Drive** 202-12148-06 San Jose, CA 95134, USA

#### **Support and Community**

Visit [netgear.com/support](https://www.netgear.com/support/) to get your questions answered and access the latest downloads.

You can also check out our NETGEAR Community for helpful advice at [community.netgear.com](https://community.netgear.com/).

#### **Regulatory and Legal**

Si ce produit est vendu au Canada, vous pouvez accéder à ce document en français canadien à <https://www.netgear.com/support/download/>.

(If this product is sold in Canada, you can access this document in Canadian French at <https://www.netgear.com/support/download/>.)

For regulatory compliance information including the EU Declaration of Conformity, visit [https://www.netgear.com/about/regulatory/.](https://www.netgear.com/about/regulatory/)

See the regulatory compliance document before connecting the power supply.

For NETGEAR's Privacy Policy, visit [https://www.netgear.com/about/privacy-policy.](https://www.netgear.com/about/privacy-policy/)

By using this device, you are agreeing to NETGEAR's Terms and Conditions at [https://www.netgear.com/about/terms-and-conditions.](https://www.netgear.com/about/terms-and-conditions/) If you do not agree, return the device to your place of purchase within your return period.

Do not use this device outdoors. The PoE source is intended forintra building connection only.

Applicable to 6 GHz devices only: Only use the device indoors. The operation of 6 GHz devices is prohibited on oil platforms, cars, trains, boats, and aircraft, except that operation of this device is permitted in large aircraft while flying above 10,000 feet. Operation of transmitters in the 5.925-7.125 GHz band is prohibited for control of or communications with unmanned aircraft systems.

#### **Trademarks**

© NETGEAR, Inc., NETGEAR, and the NETGEAR Logo are trademarks of NETGEAR, Inc. Any non-NETGEAR trademarks are used for reference purposes only.

#### **Revision History**

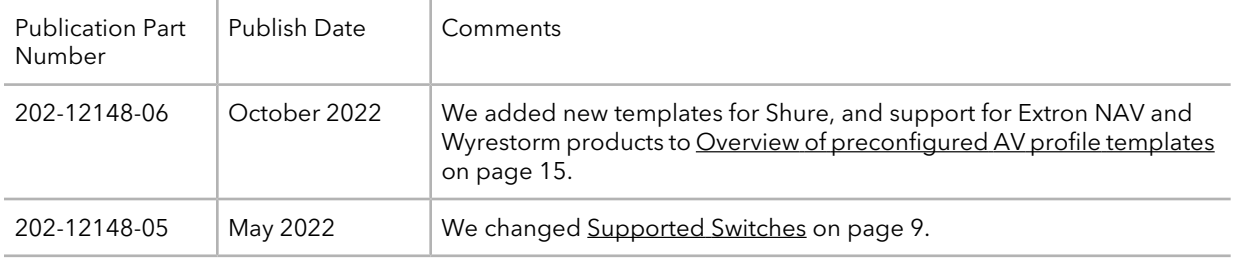

#### **AV Line of Fully Managed Switches M4250 Series**

#### (Continued)

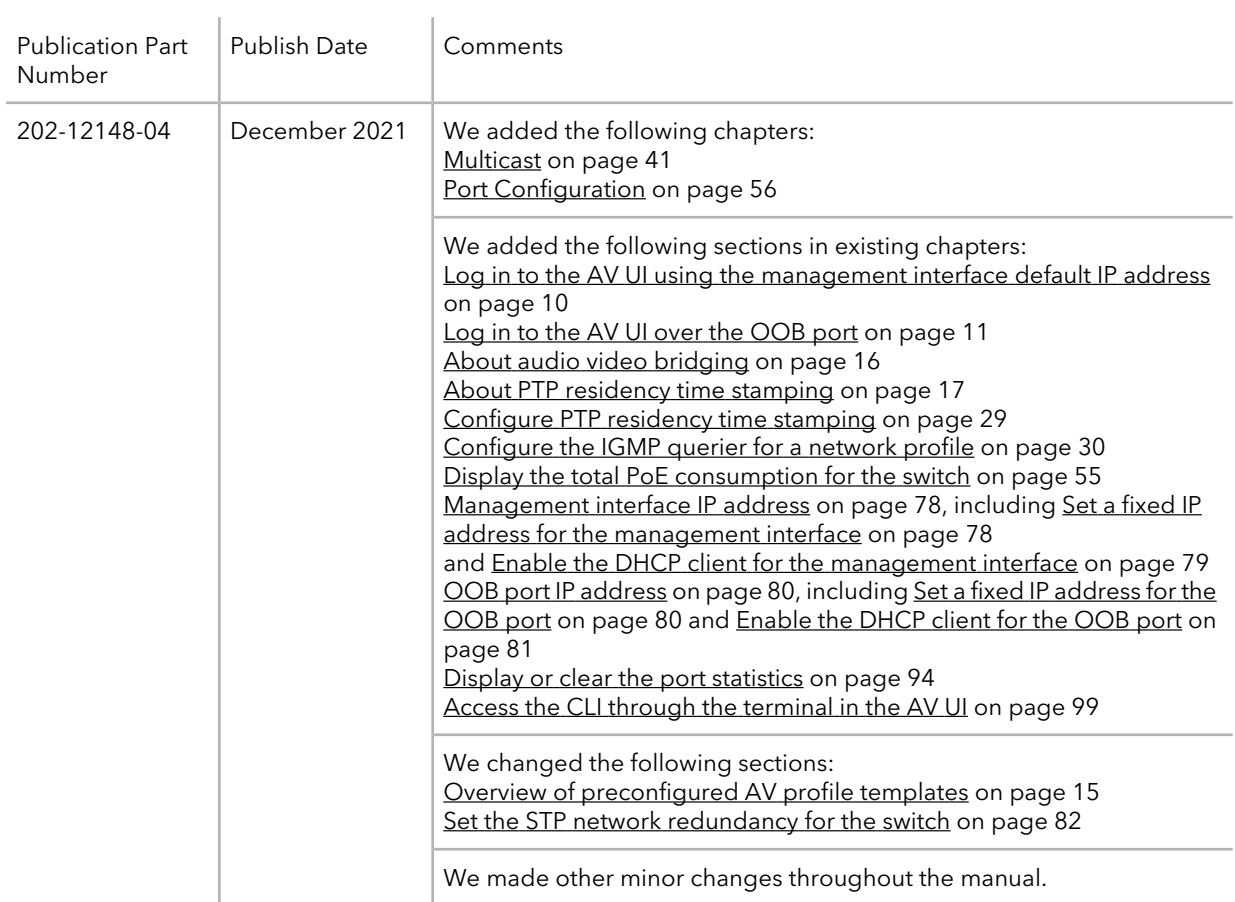

#### **AV Line of Fully Managed Switches M4250 Series**

#### (Continued)

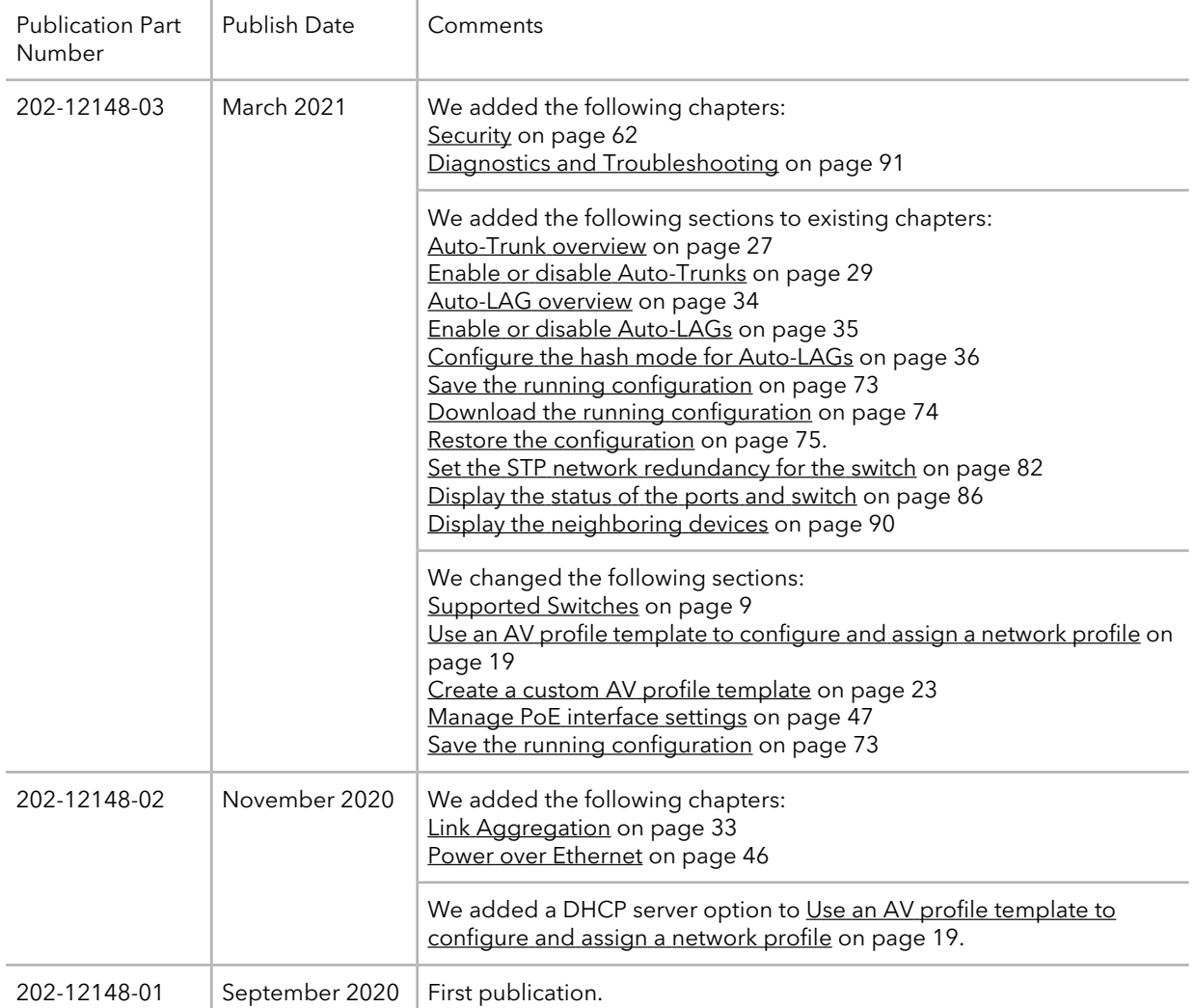

# **Contents**

#### **[Chapter](#page-7-0) 1 Getting Started with the AV UI**

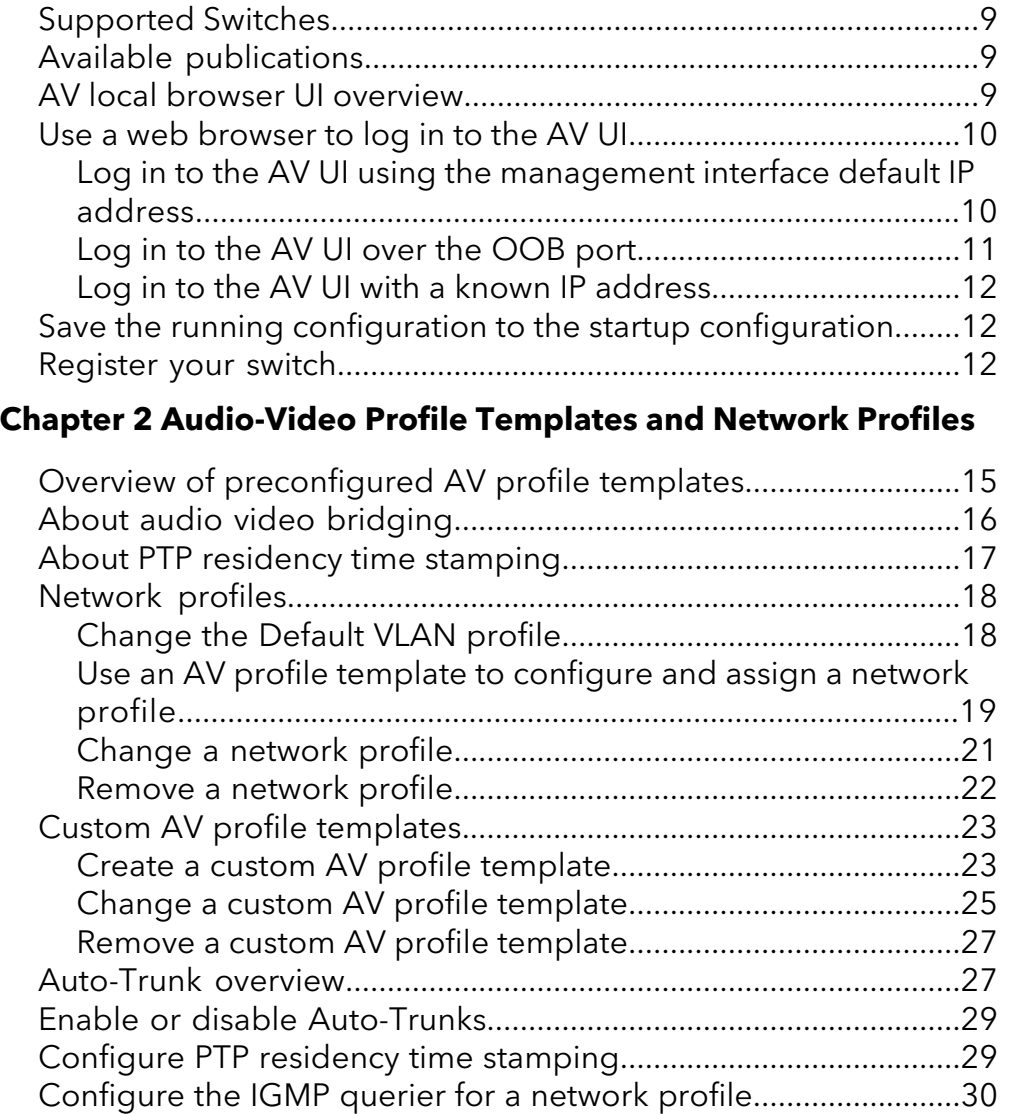

#### **Chapter 3 Link [Aggregation](#page-32-0)**

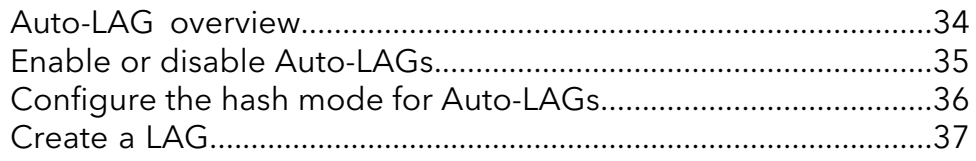

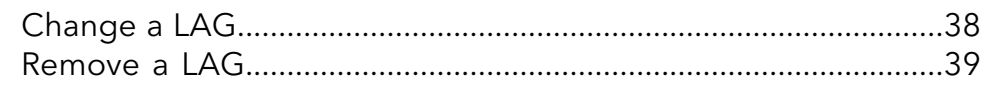

#### **Chapter 4 [Multicast](#page-40-0)**

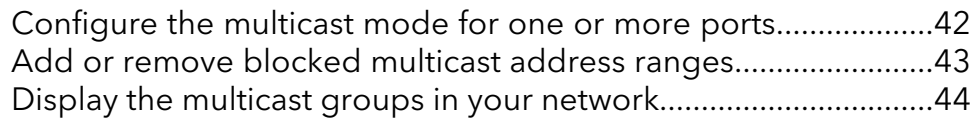

#### **Chapter 5 Power over [Ethernet](#page-45-0)**

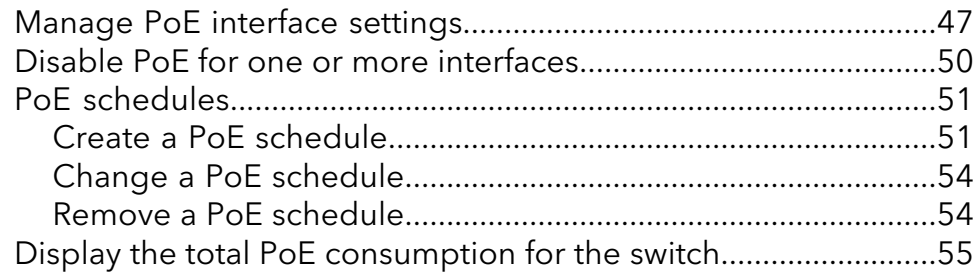

#### **Chapter 6 Port [Configuration](#page-55-0)**

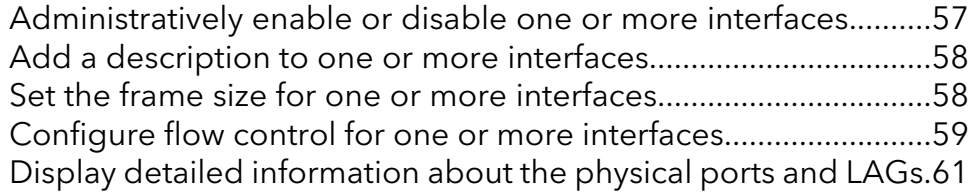

#### **Chapter 7 [Security](#page-61-0)**

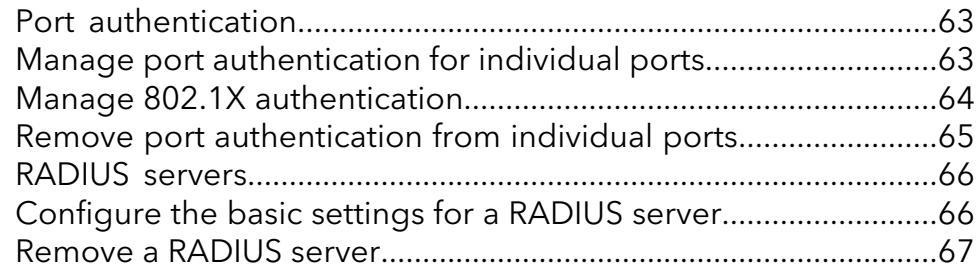

#### **Chapter 8 [Manage](#page-68-0) and monitor the switch**

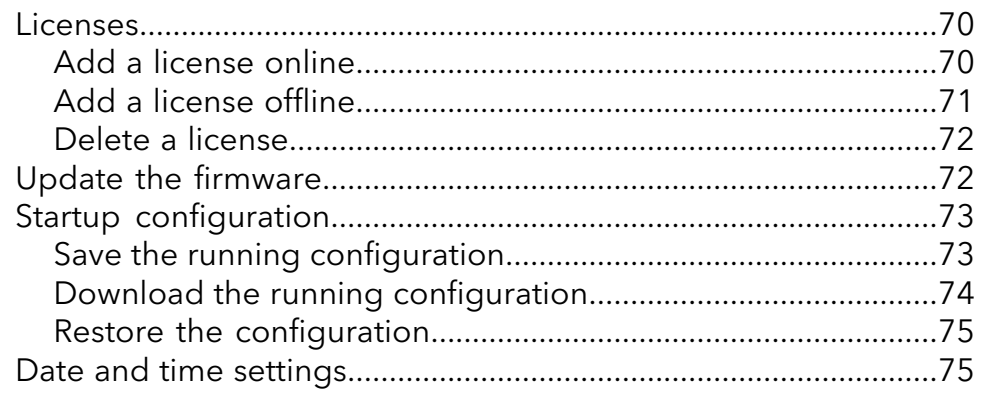

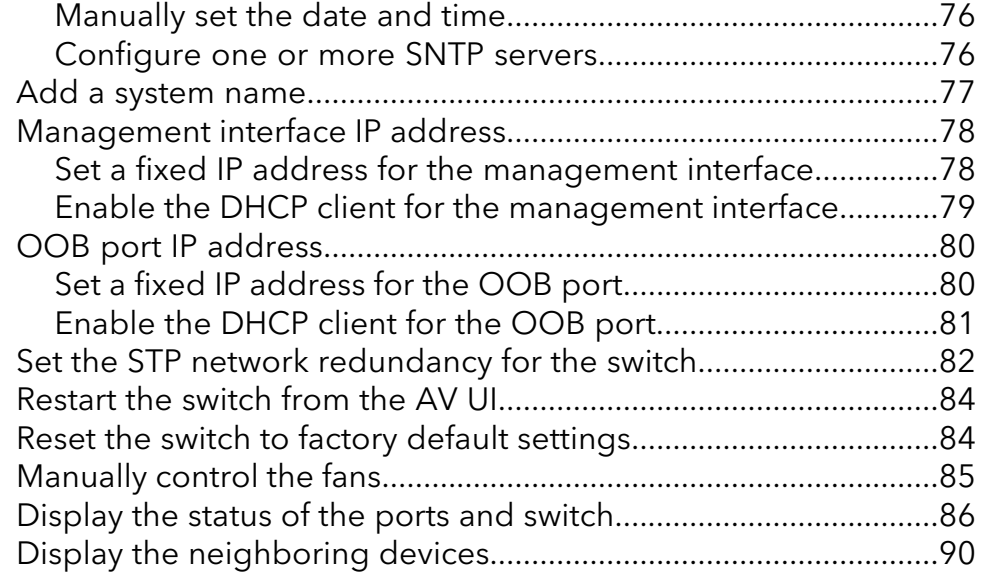

#### **Chapter 9 Diagnostics and [Troubleshooting](#page-90-0)**

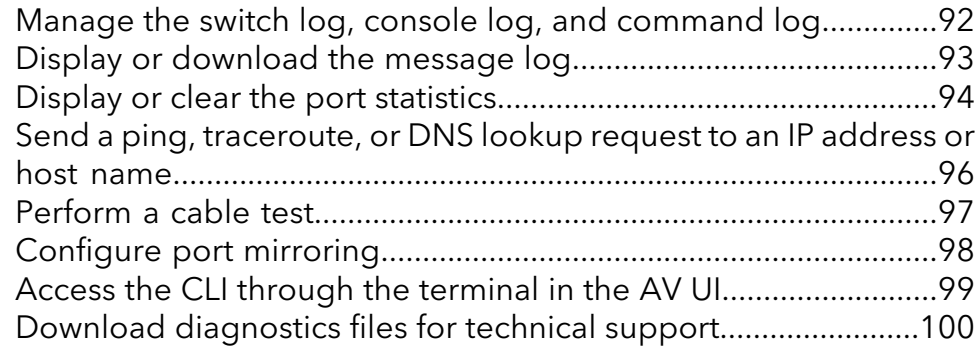

# <span id="page-7-0"></span>1

# Getting Started with the AV UI

This user manual is for the AV Line of Fully Managed Switches M4250 Series and covers all M4250 switch models.

This chapter provides an overview of how you can use your switch and access the audio-video (AV) local browser user interface (UI), in short AV UI.

The chapter contains the following sections:

- [Supported](#page-8-0) Switches
- Available [publications](#page-8-1)
- AV local browser UI [overview](#page-8-2)
- Use a web [browser](#page-9-1) to log in to the AVUI
- Save the running [configuration](#page-11-1) to the startup configuration
- [Register](#page-11-2) your switch

**Note:** For more information about the topics that are covered in this manual, visit the support website at [netgear.com/support/](https://www.netgear.com/support/).

**Note:** Firmware updates with new features and bug fixes are made available from time to time at [netgear.com/support/download/](https://www.netgear.com/support/download/). You can check for and download new firmware manually. If the features or behavior of your product does not match what is described in this guide, you might need to update your firmware.

# <span id="page-8-0"></span>Supported Switches

<span id="page-8-1"></span>This AV user manual is for the NETGEAR AV Line of Fully Managed Switches M4250 Series models. For a list of M4250 switch models, visit [kb.netgear.com/000064904](https://kb.netgear.com/000064904/NETGEAR-AV-Line-of-Fully-Managed-Switches-M4250-Series).

# Available publications

You can download the following publications forthe AV Line of Fully Managed Switches M4250 Series by visiting [netgear.com/support/download.](https://www.netgear.com/support/download/)

- Installation guide
- Hardware installation guide
- Main user manual
- Audio-video user manual (this manual)
- <span id="page-8-2"></span>• Software administration manual
- CLI command reference manual

## AV local browser UI overview

Your switch contains an embedded web server and management software for managing and monitoring the switch. The switch functions as a simple switch without the management software. However, you can use the management software to configure many advanced features that can improve AV flows, switch efficiency, and overall network performance.

The switch software includes a set of comprehensive management features for configuring and monitoring the switch through one of the following methods:

- Audio-video local browser user interface (AV UI), either over an Ethernet network port or over the out-of-band (OOB) port (also referred to as the service port).
- Main local browser user interface (main UI), either over an Ethernet network port or over the OOB port.
- Simple Network Management Protocol (SNMP)
- Command-line interface (CLI)

Each of the standards-based management methods allows you to configure and monitor the components of the switch. The method you use to manage the system depends on your network size and requirements, and on your preference.

This manual describes how to use the audio-video (AV) local browser user interface (UI) to manage and monitor the switch. We abbreviate the audio-video local browser UI as the AV UI.

The AV UI is a web-based management tool that lets you configure and manage audio-video and othertypes of network profiles remotely using a standard web browser.

<span id="page-9-1"></span>**Note:** To configure all available switch features, including VLANs, QoS, and ACLs, use the main UI.

## Use a web browser to log in to the AV UI

If this is the first time that you log in to the switch and you must use the default IP address of the switch, see the information in the installation guide. You can use a web browser to access the switch and log in. You must be able to ping the IP address of the management interface or out-of-band (OOB) port from your computer for web access to be available.

<span id="page-9-0"></span>**Note:** The first time that you log in as an admin user to either the AV UI or the main UI, no password is required (that is, the password is blank). After you log in for the first time, you are required to specify a local device password that you must use each subsequent time that you log in to either the AV UI or the main UI. (Using the main UI, you can change the password again.)

### Log in to the AV UI using the management interface default IP address

Any Ethernet interface can function as the management interface.

#### **To use the default IP address of the management interface to access the switch over the AV UI:**

1. Prepare your computer with a static IP address in the 169.254.0.0 subnet with subnet mask 255.255.0.0.

For example, use 169.254.100.201 for your computer.

- 2. Connect an Ethernet cable from an Ethernet port on your computer to an Ethernet network port on the switch.
- 3. Launch a web browser.
- 4. Enter **http://169.254.100.100** in the web browser address field: The login page displays.

5. In the **Login Name** field, enter **admin** as the user name, in the **Password** field, enter your local device password, and click the **AV UI Login** button.

The first time that you log in, no password is required. However, you then must specify a local device password to use each subsequent time that you log in. The Overview page displays.

## <span id="page-10-0"></span>Log in to the AV UI over the OOB port

You can configure network information on the IPv4 service port, also referred to as the out-of-band (OOB) port. The OOB port is a dedicated Ethernet port for out-of-band management of the switch. Traffic on this port is segregated from operational network traffic on the switch ports and cannot be switched or routed to the operational network.

By default, no IP address is set for the OOB port, but its DHCP client is enabled so that the port can receive an IP address from a DHCP server in your network.

If the OOB port does not receive an IP address from a DHCP server in your network, the IP address for the port is set to 192.168.0.239 with 255.255.255.0 as the subnet mask. The same occurs if you connect the OOB port directly to a computer and reboot the switch.

For information about setting a [fixed](#page-79-1) IP address for the OOB port, see <u>Set a fixed IP</u> [address](#page-79-1) for the OOB port on page 80.

#### **To use IP address 192.168.0.239 of the OOB port to access the switch over the AV UI:**

1. Prepare your computer with a static IP address in the 192.168.0.0 subnet with subnet mask 255.255.0.0.

For example, use 192.168.0.201 and 255.255.255.0 for your computer.

- 2. Connect an Ethernet cable from an Ethernet port on your computer to the OOB port on the switch.
- 3. Reboot the switch so that the OOB port is set to its default IP address.
- 4. Launch a web browser.
- 5. Enter **http://192.168.0.239** in the web browser address field: The login page displays.
- 6. In the **Login Name** field, enter **admin** as the user name, in the **Password** field, enter your local device password, and click the **AV UI Login** button.

The first time that you log in, no password is required. However, you then must specify a local device password to use each subsequent time that you log in. The Overview page displays.

## <span id="page-11-0"></span>Log in to the AV UI with a known IP address

If you did not assign a static IP address to the switch but let a DHCP server in your network assign an IP address to switch, determine the IP address by accessing the DHCP server or by using an IP scanner utility.

The procedures in this manual assume that you know the IP address of your switch.

#### **To use a known IP address to access the switch over the AV UI:**

- 1. Launch a web browser.
- 2. In the address field of your web browser, enter the IP address of the switch. The login page displays.
- 3. In the **Login Name** field, enter **admin** as the user name, in the **Password** field, enter your local device password, and click the **AV UI Login** button.

<span id="page-11-1"></span>The first time that you log in, no password is required. However, you then must specify a local device password to use each subsequent time that you log in. The Overview page displays.

## Save the running configuration to the startup configuration

After you make changes on a page of the AV UI and click the **Apply** button (or, in some windows, the **Save** button), your changes are saved for the current session but are not retained when you restart the switch. That is, your running configuration is not saved to the startup configuration (the startup-config file), which means that it is not yet permanently saved.

<span id="page-11-2"></span>For information about saving your current changes (your running configuration) to the startup [configuration](#page-72-0), see Save the running configuration on page 73.

## Register your switch

To qualify for product updates and product warranty, we encourage you to register your product.

Registration confirms that your email alerts work, lowers technical support resolution time, and ensures your shipping address accuracy. We would also like to incorporate yourfeedback into future product development. We never sell orrent your email address and you can opt out of communications.

#### **To register your switch with NETGEAR:**

- 1. Launch a web browser.
- 2. In the address field of your web browser, enter the IP address of the switch. The login page displays.
- 3. In the **Login Name** field, enter **admin** as the user name, in the **Password** field, enter your local device password, and click the **AV UI Login** button.

The first time that you log in, no password is required. However, you then must specify a local device password to use each subsequent time that you log in. The Overview page displays.

4. At the top of page, from the **Question/Help** menu, select **Register**. The NETGEAR Account Login page displays. If the page does not display, visit the following website:

#### [my.netgear.com/registration/login.aspx](https://my.netgear.com/registration/login.aspx)

5. Enter your NETGEAR account email address and password and click the **NETGEAR Sign In** button.

If you did not yet create a NETGEAR account, click the **Create an account**link, follow the directions onscreen to create an account, and then register the switch with your NETGEAR email address and password.

# <span id="page-13-0"></span> $\sum$

# Audio-Video Profile Templates and Network Profiles

The switch provides preconfigured audio-video (AV) profile templates that you can configure and assign to switch ports and VLANs, thereby creating network profiles.

You can also set up your own AV profile templates.

These are the essential differences between an AV profile template and a network profile:

- **AV profile template**: A preconfigured or custom template with QoS, multicast, or PTP settings, or a combination of these settings, that you can apply to multiple network profiles.
- **Network profile**: An AV profile template that you configured and assigned to one or more switch ports, to a VLAN, and as an option, to a specific IP address.

The chapter contains the following sections:

- Overview of [preconfigured](#page-14-0) AV profile templates
- About audio video [bridging](#page-15-0)
- About PTP [residency](#page-16-0) time stamping
- [Network](#page-17-0) profiles
- Custom AV profile [templates](#page-22-1)
- [Auto-Trunk](#page-26-0) overview
- Enable or disable [Auto-Trunks](#page-28-1)
- [Configure](#page-28-0) PTP residency time stamping
- [Configure](#page-29-0) the IGMP querier for a network profile

## <span id="page-14-0"></span>Overview of preconfigured AV profile templates

An AV profile template integrates NETGEAR proprietary settings, allowing you to optimize specific audio and video environments. You can use an AV profile template to create one or multiple network profiles. For example, you could use the same AV profile template to set up three network profiles based on a location within a building: one network profile for the lobby, one for the theater, and one for the patio.

The switch provides the following preconfigured AV profile templates:

- **Audio AES67**: Use this template to connect the switch to AES67 audio IP devices and their controller.
- **Audio Video AVB**: Use this template to connect the switch to IP audio devices that support Audio Video Bridging (AVB).
- **Audio Dante**: Use this template to connect the switch to Dante audio devices and their controller.
- **Audio Q-SYS**: Use this template to connect the switch to IP audio Q-SYS devices and their controller.
- **Data**: Use this template to connect the switch to streaming ACN (sACN), Art-Net, mobile ad hoc network (MANET), and other network devices as well as to computers.
- **Lighting**: Use this template to connect the switch to streaming ACN (sACN), Art-Net, and MANET lighting devices.
- **Shure Converged Audio and Control Network**: Use this template to connect the switch to Shure devices requiring audio and control traffic on a single VLAN. Compatible with Dante, AES67, QSYS, and Biamp Dante devices.
- **Shure Split Audio and Control Network**: Use this template to connect the switch to Shure devices requiring separation of audio and control traffic into different VLANs. Compatible with Dante, AES67, QSYS, and Biamp Dante devices.
- **Video**: Use this template to connect the switch to IP video devices and their controller when audio can be sent and received using another VLAN tag in another profile simultaneously.

This template can support devices such as Crestron DM NVX systems, AMX SVSI products, ZeeVee products, Aurora Multimedia products, Kramer products, Atlona products, products that support Libav, Visionary Solutions products, Wyrestorm products, Extron NAV products, Dante video products, and products that comply with standardization by the SDVoE Alliance.

- **Video NDI4**: Use this template to connect the switch to video devices and cameras that support Network Device Interface (NDI) version 4 with multi-TCP (mTCP) transport.
- **Video NDI5 with Dante, Q-Sys or AES67 audio**: Use this template to connect the switch to video devices and cameras that support NDI version 5 with Reliable User Datagram Protocol (RUDP). Audio Dante, Q-SYS, or AES67 is supported at the same time in the same VLAN.
- **Video with AES67 audio**: Use this template to connect the switch to IP video devices and their controllers when AES67 audio is supported in the same VLAN. This template can support devices such as Crestron DM NVX systems, AMX SVSI products, ZeeVee products, Aurora Multimedia products, Kramer products, Atlona products, products that support Libav, Visionary Solutions products, Wyrestorm products, Extron NAV products, Dante video products, and products that comply with standardization by the SDVoE Alliance.
- **Video with Dante audio**: Use this template to connect the switch to IP video devices and their controllers when Dante audio is supported in the same VLAN. This template can support devices such as Crestron DM NVX systems, AMX SVSI products, ZeeVee products, Aurora Multimedia products, Kramer products, Atlona products, products that support Libav, Visionary Solutions products, Wyrestorm products, Extron NAV products, Dante video products, and products that comply with standardization by the SDVoE Alliance.
- **Video with Q-SYS audio**: Use this template to connect the switch to IP video devices and their controllers when Q-SYS audio is supported in the same VLAN. This template can support devices such as Crestron DM NVX systems, AMX SVSI products, ZeeVee products, Aurora Multimedia products, Kramer products, Atlona products, products that support Libav, Visionary Solutions products, Wyrestorm products, Extron NAV products, Dante video products, and products that comply with standardization by the SDVoE Alliance.

## <span id="page-15-0"></span>About audio video bridging

802.1AS timing and synchronization is an audio video bridging (AVB) feature. AVB (also referred to as 802.1AS) requires a license. For information about purchasing a license, contact NETGEAR or your local NETGEAR reseller.

The IEEE 802.1AS standard specifies the protocol and procedures used to ensure that the QoS requirements are guaranteed for time-sensitive applications, such as audio and video.

The IEEE 1588 Precision Time Protocol (PTP) forms the basis of the IEEE 802.1AS standard. PTP specifies a precise clock synchronization protocol that relies on time-stamped packets.

**Note:** Another PTP feature that the switch supports, PTP residency time stamping, is incompatible with 802.1AS on the same switch. For more information, see [About](#page-16-0) PTP [residency](#page-16-0) time stamping on page 17. If you must support both AVB and PTP residency time stamping in your network, we recommend that you use two separate switches.

## <span id="page-16-0"></span>About PTP residency time stamping

Precision Time Protocol (PTP, IEEE 1588) is a protocol that enables precise synchronization of clocks with a sub-microsecond accuracy across a packet-based network. PTP lets network devices of different precision and resolution synchronize to a grandmaster clock through an exchange of packets across the network.

The switch supports a PTP end-to-end transparent clock that is used in the PTP residency time stamping feature, which, by default, is enabled globally on the switch. You can configure PTP residency time stamping globally only (see [Configure](#page-28-0) PTP residency time [stamping](#page-28-0) on page 29).

**Note:** Another feature that the switch supports, 802.1AS (audio video bridging, or AVB), is incompatible with PTP residency time stamping on the same switch. For more information, see About audio video [bridging](#page-15-0) on page 16 and the information below. If you must support both PTP residency time stamping and AVB in your network, we recommend that you use two separate switches.

Note how PTP residency time stamping and AVB function on the switch:

- **Mutual exclusion between PTP residency time stamping and AVB**: If you add a network profile that is incompatible with PTP residency time stamping, such as Audio AVB, PTP residency time stamping is globally disabled.
- **AVB takes precedence over PTP residency time stamping**:
	- If you add a network profile that uses AVB (such as Audio AVB), you cannot manually enable PTP residency time stamping.
	- If PTP residency time stamping is enabled for a network profile (such as the Audio Dante profile) on one port and then you enable a network profile that uses AVB (such as Audio AVB) on another port, PTP residency time stamping is automatically disabled.
- **PTP residency time stamping can be automatically reenabled**: By default, PTP residency time stamping is globally enabled but you can disable it globally. If you disable it and no network profile is using AVB, and then you add a network profile

that can use PTP residency time stamping (such as Audio Dante), PTP residency time stamping is automatically and globally reenabled.

• **PTP residency time stamping is not a strict requirement**: Whether you need to use PTP residency time stamping depends on your network setup rather than the network profile that you use. Therefore, PTP residency time stamping is not a strict requirement for the network profiles that can use it, so you can manually disable PTP residency time stamping (see [Configure](#page-28-0) PTP residency time stamping on page 29). This flexibility lets you, for example, use Audio AVB with Audio Dante on the same switch.

## <span id="page-17-0"></span>Network profiles

<span id="page-17-1"></span>You can use either a preconfigured AV profile template (for example, Dante Audio) or a custom AV profile template that you created to set up one or multiple network profiles.

## Change the Default VLAN profile

The default network profile is the Default VLAN profile, which uses the Data AV profile template and VLAN 1. All ports are untagged members of VLAN 1. You can change the AV profile template and the member ports. For each port, you can either remove the port from VLAN 1 or change the port to a tagged port.

#### **To change the Default VLAN profile:**

- 1. Launch a web browser.
- 2. In the address field of your web browser, enter the IP address of the switch. The login page displays.
- 3. In the **Login Name** field, enter **admin** as the user name, in the **Password** field, enter your local device password, and click the **AV UI Login** button.

The first time that you log in, no password is required. However, you then must specify a local device password to use each subsequent time that you log in. The Overview page displays.

- 4. Select **Configure > Network Profiles**. The Network Profiles page displays.
- 5. In the Configured Profiles table, to the right of the Default VLAN, click the **3 dots** icon and select **Edit**.

The Edit Profile Default window displays.

6. Select the ports to which the profile must apply.

By default, all ports are selected as untagged ports for the profile. That is, each port is marked with a green icon.

To configure ports, do the following:

- **Change a port to a tagged port**: Click the port once. The port is marked with a T icon (for tagged).
- **Remove a port from the profile**: Click the port twice to remove it from the profile. The port is not marked with a green icon or T icon.
- 7. To change the AV profile template, from the **Profile Template** menu, select another template.

The default AV profile template is the Data template.

- 8. To change the color for the Default VLAN for visual representation, click the box in the **Color** field, and select a color.
- 9. Click the **Apply** button.

Your settings are saved. The window closes. The Network Profiles page displays again.

<span id="page-18-0"></span>10. To save the settings to the running configuration, at the top of the page, click the **Save** icon or text.

### Use an AV profile template to configure and assign a network profile

When you configure a network profile, you must give the profile a name and assign it to a VLAN. You can also assign a specific IP address to the profile and add a color for visual representation.

#### **To use an AV profile template to configure and assign a network profile:**

- 1. Launch a web browser.
- 2. In the address field of your web browser, enter the IP address of the switch. The login page displays.
- 3. In the **Login Name** field, enter **admin** as the user name, in the **Password** field, enter your local device password, and click the **AV UI Login** button.

The first time that you log in, no password is required. However, you then must specify a local device password to use each subsequent time that you log in. The Overview page displays.

4. Select **Configure > Network Profiles**.

The Network Profiles page displays.

- 5. In the Profile Templates table, to the right of the AV profile template that you want to use, do one of the following:
	- **Preconfigured AV profile template**: Click the **gear** icon.
	- **Custom AV profile template**: Click the **3 dots** icon and select **Configure**.

The Profile Configure window displays.

- 6. Select the ports to add them to or exclude them from the VLAN to which the network profile must apply:
	- **Untagged port**: Click the port once. The port is added as an untagged port and is marked with a green icon. To untag all ports, click the **Untag all** button.
	- **Tagged port**: Click the port twice. The port is added as a tagged port and is marked with a T icon (for tagged). To tag all ports, click the **Tag all** button.
	- **Excluded port**: Do not click the port. The port is excluded and is not marked with a green icon or T icon. To exclude all ports, click the **Remove all** button.
- 7. In the **Profile Name** field, enter a name for the profile.

**Note:** You cannot change the selection from the **Profile Template** menu.

- 8. From the **VLAN ID** menu, select the VLAN ID to which the template must apply.
- 9. To add a color to the network profile for visual representation, click the box in the **Color** field, and select a color.
- 10. To assign a specific IP address to the network profile, and as an option, use the network profile as a DHCP server, do the following:
	- a. Turn on the **Edit VLAN Routing / DHCP Server** toggle so that it displays green and is positioned to the right. The IP address menu and fields become available.
	- b. From the **VLAN IP Settings** menu, select **Static** or **DHCP client**. By default, None is selected. If you select **Static**, you must specify the IP address settings manually and you can also configure the network profile as a DHCP server. (See the following step.) If you select **DHCP client**, the network profile functions as a DHCP client and a

DHCP server in your network assigns an IP address to the network profile.

- c. If you select **Static** from the **VLAN IP Settings** menu, specify the IP address and subnet mask in the **VLAN IP Address** and **Subnet Mask** fields.
- d. To set up the network profile as a DHCP server, from the **DHCP Server** menu, select **DHCP Server**, and specify the following settings:
	- **Default Router**: The IP address of the router for the DHCP pool. By default, this IP address is the same address as the VLAN IP address, but you can change it.
	- **DHCP Server Pool Start**. The start IP address of the DHCP server pool. By default, this IP address is derived from the VLAN IP address and subnet mask, but you can change it.
	- **DHCP Server Pool End**. The end IP address of the DHCP server pool. By default, this IP address is derived from the VLAN IP address and subnet mask, but you can change it.
	- **DNS Server 1**: The IP address of the primary DNS server.
	- **DNS Server 2**: As an option, the IP address of the secondary DNS server.
	- **Search Domain**: The domain name for the DHCP server. This name is a fully qualified domain name (FQDN).
	- **Lease Time**: The lease time of the IP addresses that the DHCP server assigns. The default is 240 minutes.
- 11. Click the **Apply** button.

Your settings are saved. The window closes. The Network Profiles page displays again.

<span id="page-20-0"></span>12. To save the settings to the running configuration, at the top of the page, click the **Save** icon or text.

## Change a network profile

You can change an existing network profile.

#### **To change a network profile:**

- 1. Launch a web browser.
- 2. In the address field of your web browser, enter the IP address of the switch. The login page displays.
- 3. In the **Login Name** field, enter **admin** as the user name, in the **Password** field, enter your local device password, and click the **AV UI Login** button.

The first time that you log in, no password is required. However, you then must specify a local device password to use each subsequent time that you log in. The Overview page displays.

#### 4. Select **Configure > Network Profiles**.

The Network Profiles page displays.

- 5. In the Configured Profiles table, to the right of the network profile that you want to change, click the **3 dots** icon and select **Edit**. The Edit Profile window displays.
- 6. Change the settings as needed.

For more information about the settings, Use an AV profile template to [configure](#page-18-0) and assign a [network](#page-18-0) profile on page 19.

You cannot change the VLAN ID and AV profile template selection.

7. Click the **Apply** button.

Your settings are saved. The window closes. The Network Profiles page displays again.

<span id="page-21-0"></span>8. To save the settings to the running configuration, at the top of the page, click the **Save** icon or text.

## Remove a network profile

You can remove an existing network profile that you no longer need.

#### **To remove a network profile:**

- 1. Launch a web browser.
- 2. In the address field of your web browser, enter the IP address of the switch. The login page displays.
- 3. In the **Login Name** field, enter **admin** as the user name, in the **Password** field, enter your local device password, and click the **AV UI Login** button. The first time that you log in, no password is required. However, you then must specify a local device password to use each subsequent time that you log in. The Overview page displays.

#### 4. Select **Configure > Network Profiles**.

The Network Profiles page displays.

5. In the Configured Profiles table, to the right of the network profile that you want to remove, click the **3 dots** icon and select **Delete**.

A confirmation window displays.

6. Click the **Delete** button.

The network profile is removed. The window closes. The Network Profiles page displays again.

<span id="page-22-1"></span>7. To save the settings to the running configuration, at the top of the page, click the **Save** icon or text.

## Custom AV profile templates

You can create your own AV profile template. After you do so, you can use the custom AV [profile](#page-18-0) template to set up one or multiple network profiles (see Use an AV profile template to [configure](#page-18-0) and assign a network profile on page 19).

<span id="page-22-0"></span>The advantage of a custom AV profile template is that you can decide whether to enable multicast, PTP, and QoS. If you enable QoS, you can specify either a DSCP or CoS configuration.

### Create a custom AV profile template

Before you create a custom AV profile template, consider the following:

- Does the template require multicast to be enabled?
- Does the template require Precision Time Protocol (PTP) to be enabled?
- Does the template require QoS to be enabled, and if so, in a DSCP or CoS configuration?

To add one or more QoS configurations, you need knowledge about configuring QoS in a network.

**Note:** You can enable PTP and multicast for a custom AV profile template but you cannot configure the PTP and multicast settings in the AV UI. For DSCP and CoS, you can configure limited settings in the AV UI. To configure PTP and multicast settings and all DSCP and CoS settings that are available on the switch, use the main UI or the CLI. For more information, see the main user manual orthe CLI command reference manual, both of which you can download by visiting [netgear.com/support/download.](https://www.netgear.com/support/download/)

#### **To create a custom AV profile template:**

- 1. Launch a web browser.
- 2. In the address field of your web browser, enter the IP address of the switch. The login page displays.

3. In the **Login Name** field, enter **admin** as the user name, in the **Password** field, enter your local device password, and click the **AV UI Login** button. The first time that you log in, no password is required. However, you then must specify a local device password to use each subsequent time that you log in. The Overview page displays.

#### 4. Select **Configure > Network Profiles**.

The Network Profiles page displays.

- 5. At the top right of the Profile Templates table, click the **Create AV Template** link. The Create AV Profiles window displays.
- 6. In the **Profile Type** field, enter a name for the type of service that the template can provide.
- 7. In the **Profile Description** field, enter a description for the template.
- 8. To enable multicast, turn on the **Multicast** toggle so that it displays green and is positioned to the right.

By default, multicast is disabled and the toggle displays gray and is positioned to the left.

9. To enable PTP, turn the **PTP** toggle so that it displays green and is positioned to the right.

By default, PTP is disabled and the toggle displays gray and is positioned to the left..

- 10. To add a QoS configuration to the template, do the following:
	- a. To the right of the Quality of Service section, click the **Add QoS** link.
	- b. The fixed selection from the **QoS Type** menu is **DSCP**, but this setting also includes CoS.
		- In an incoming IP packet, the switch applies QoS according to the information in the DiffServ Code Point (DSCP) field.
		- In an incoming Ethernet frame, the switch applies QoS according to the information in the Class of Service (CoS) field.

You must select a value from the **Code Point** menu, a value from the **Priority** menu, and a selection from the **Scheduler Type** menu.

- c. From the **Code Point** menu, select a value from **0** to **63**. The DSCP value that you select allows an incoming IP packet to be mapped to the egress queue that you select from the **Priority** menu in the following step.
- d. From the **Priority** menu, select the priority value for the egress queue from **0** to number **7**.

The priority goes from low (0) to high (7). For example, traffic with a priority value of 0 is for most data traffic and is sent using best effort. Traffic with a higher priority, such as 6 or 7, might be time-sensitive traffic, such as voice or video. The priority value for the egress queue applies to either DSCP or CoS.

- e. From the **Scheduler Type** menu, select one of the following types for traffic to which CoS is applied:
	- **Weighted**: The switch uses the weighted round robin (WRR) algorithm to associate a weight with each queue.
	- **Strict**: The switch services traffic with the highest priority on a queue first.

By default, the queue management type is taildrop, irrespective of your selection from the **Scheduler Type** menu. You can change the queue management type to weighted random early detection (WRED) by accessing the main UI.

- f. In the Quality of Service section, click the **Save** button. The QoS configuration is saved.
- 11. To add another QoS configuration to the template, repeat the previous step. You can add multiple QoS configurations to a single AV profile template.
- 12. Click the **Save** button.

Your settings are saved. The window closes. The Network Profiles page displays again.

<span id="page-24-0"></span>13. To save the settings to the running configuration, at the top of the page, click the **Save** icon or text.

## Change a custom AV profile template

You can change an existing custom AV profile template. You cannot change a preconfigured AV profile template.

#### **To change a custom AV profile template:**

- 1. Launch a web browser.
- 2. In the address field of your web browser, enter the IP address of the switch. The login page displays.
- 3. In the **Login Name** field, enter **admin** as the user name, in the **Password** field, enter your local device password, and click the **AV UI Login** button. The first time that you log in, no password is required. However, you then must specify a local device password to use each subsequent time that you log in. The Overview page displays.

#### 4. Select **Configure > Network Profiles**.

The Network Profiles page displays.

- 5. In the Profile Templates table, to the right of the custom AV profile template that you want to change, click the **3 dots** icon and select **Edit**. The Edit AV Profiles window displays.
- 6. Change the settings as needed.

For more information about the settings, Create a custom AV profile [template](#page-22-0) on page 23.

You cannot change the name of the AV profile template.

- 7. To add, change, or delete a QoS configuration in the AV profile template, do one of the following:
	- **Add a QoS configuration**: Do the following:
		- a. To the right of the Quality of Service section, click the **Add QoS** link.
		- b. Add the QoS configuration. For more information about the settings, Create a custom AV profile [template](#page-22-0) on page 23.
		- c. In the Quality of Service section, click the **Save** button. The QoS configuration is saved.
	- **Change a QoS configuration**: Do the following:
		- a. In the Quality of Service section, next to the QoS configuration that you want to change, click the **3 dots** icon, and select **Edit**.
		- b. Change the QoS configuration as needed. For more information about the settings, Create a custom AV profile [template](#page-22-0) on page 23.
		- c. In the Quality of Service section, click the **Save** button. The QoS configuration is saved.
	- **Delete a QoS configuration**: Do the following:
		- a. In the Quality of Service section, next to the QoS configuration that you want to delete, click the **3 dots** icon, and select **Delete**. The QoS configuration is deleted.
		- b. In the Quality of Service section, click the **Save** button. The QoS configuration is saved.
- 8. Click the **Save** button.

Your settings are saved. The window closes. The Network Profiles page displays again.

9. To save the settings to the running configuration, at the top of the page, click the **Save** icon or text.

## <span id="page-26-1"></span>Remove a custom AV profile template

You can remove an existing custom AV profile template that you no longer need. You cannot remove a preconfigured AV profile template.

#### **To remove a custom AV profile template:**

- 1. Launch a web browser.
- 2. In the address field of your web browser, enter the IP address of the switch. The login page displays.
- 3. In the **Login Name** field, enter **admin** as the user name, in the **Password** field, enter your local device password, and click the **AV UI Login** button. The first time that you log in, no password is required. However, you then must specify a local device password to use each subsequent time that you log in. The Overview page displays.

#### 4. Select **Configure > Network Profiles**.

The Network Profiles page displays.

- 5. In the Profile Templates table, to the right of the custom AV profile template that you want to remove, click the **3 dots** icon and select **Delete**. A confirmation window displays.
- 6. Click the **Delete** button.

The AV profile template is removed. The window closes. The Network Profiles page displays again.

<span id="page-26-0"></span>7. To save the settings to the running configuration, at the top of the page, click the **Save** icon or text.

## Auto-Trunk overview

Auto-trunk is a feature that lets the switch automatically enable Trunk mode on capable physical links and LAG interfaces between partner devices. A trunk can carry all active VLANs. By default, the Auto-Trunk feature is enabled on the switch.

If the switch automatically configures a port as a trunk (that is, an Auto-Trunk), all VLANs on the switch become part of the trunk, allowing automatic configuration of all VLANs on the switch and on the partner device with which the trunk is established.

Before the switch configures an Auto-Trunk, the switch first detects the physical links with the partner device that also supports the Auto-Trunk feature, and then automatically configures the ports that are connected and capable of forming a trunk at both ends.

A trunk carries multiple VLANs and accepts both tagged and untagged packets. Typically, a connection between the switch and a partner device such as a router, access point, or another switch functions as a trunk.

For the switch to form an Auto-Trunk with a partner device, the following are required:

- The Auto-Trunk feature must be supported and globally enabled on the switch and the partner device.
	- (On all M4250 switch models, the Auto-Trunk feature is enabled by default.)
- The interconnected ports on both the switch and the partner device must be enabled. (On all M4250 switch models, all ports are enabled by default.)
- LLDP must be enabled on the interconnected ports on both the switch and the partner device. (On all M4250 switch models, LLDP is enabled by default on all ports.)
- The interconnected ports on the switch and the partner device must be in the default
- switch port mode, which is the General mode. If the ports are in the Access mode or already in the Trunk mode, an Auto-Trunk cannot be formed on an Auto-LAG.

For an Auto-Trunk, the PVID is automatically set to the default VLAN. If you want to change the PVID for an Auto-Trunk, change the default VLAN.

The Auto-Trunk feature functions together with the [Auto-LAG](#page-33-0) feature (see Auto-LAG [overview](#page-33-0) on page 34). After an Auto-LAG is formed, the switch automatically applies trunk mode (that is, an Auto-Trunk) to the LAG at both ends. In other words, after an Auto-LAG is formed, the mode for the ports that participate in an Auto-LAG is automatically changed from the default switch port mode to the trunk port mode, and the Auto-LAG then becomes an Auto-Trunk.

After a port or an Auto-LAG becomes an Auto-Trunk, all VLANs on the switch become part of the trunk, and all VLANs on the switch and the partner device can be configured automatically.

## <span id="page-28-1"></span>Enable or disable Auto-Trunks

By default, the Auto-Trunk feature is globally enabled but you can globally disable it.

#### **To enable or disable Auto-Trunks:**

- 1. Launch a web browser.
- 2. In the address field of your web browser, enter the IP address of the switch. The login page displays.
- 3. In the **Login Name** field, enter **admin** as the user name, in the **Password** field, enter your local device password, and click the **AV UI Login** button. The first time that you log in, no password is required. However, you then must specify a local device password to use each subsequent time that you log in. The Overview page displays.

#### 4. Select **Configure > Network Profiles**.

The Network Profiles page displays.

- 5. Below the graphical display of the switch, do one of the following:
	- **Disable Auto-Trunks**: Do the following:
		- a. Turn off the toggle so that it displays gray and is positioned to the left. A pop-up window displays a warning.
		- b. Click the **Yes** button. Your settings are saved.
	- **Enable Auto-Trunks**: Turn on the toggle so that it displays green and is positioned to the right.

Your settings are saved automatically.

<span id="page-28-0"></span>6. To save the settings to the running configuration, at the top of the page, click the **Save** icon or text.

# Configure PTP residency time stamping

Depending on the network profile that is enabled, you can disable or enable the PTP residency time stamping manually, which then applies globally.

If a network profile that uses AVB is enabled (for example, a network profile that is based on Audio AVB), PTP residency time stamping is automatically disabled and you cannot manually enable it.

#### **To globally enable or disable PTP residency time stamping:**

- 1. Launch a web browser.
- 2. In the address field of your web browser, enter the IP address of the switch. The login page displays.
- 3. In the **Login Name** field, enter **admin** as the user name, in the **Password** field, enter your local device password, and click the **AV UI Login** button.

The first time that you log in, no password is required. However, you then must specify a local device password to use each subsequent time that you log in. The Overview page displays.

#### 4. Select **Configure > Network Profiles**.

The Network Profiles page displays.

- 5. Below the graphical display of the switch, do one of the following:
	- **Disable PTP residency time stamping**: Turn off the toggle so that it displays gray and is positioned to the left.
	- **Enable PTP residency time stamping**: Turn on the toggle so that it displays green and is positioned to the right. By default, PTP residency time stamping is enabled.

Your settings are saved automatically.

<span id="page-29-0"></span>6. To save the settings to the running configuration, at the top of the page, click the **Save** icon or text.

## Configure the IGMP querier for a network profile

IGMP snooping requires that one central switch or router in a VLAN periodically query all end-devices on the network to announce their multicast memberships. This central device is the IGMP querier. The IGMP query responses, known as IGMP reports, keep the switch updated with the current multicast group membership on a port-by-port and network profile basis. If the switch does not receive updated membership information in a timely fashion, it stops forwarding multicasts to the port where the end device is located.

Each network profile can function as a querier in the VLAN in which it operates. The IGMP querier for the Default network profile with VLAN 1 is enabled by default. You can configure an IGMP querier for use with a network profile in another VLAN than VLAN 1.

#### **To configure the IGMP querier for a network profile:**

- 1. Launch a web browser.
- 2. In the address field of your web browser, enter the IP address of the switch. The login page displays.
- 3. In the **Login Name** field, enter **admin** as the user name, in the **Password** field, enter your local device password, and click the **AV UI Login** button.

The first time that you log in, no password is required. However, you then must specify a local device password to use each subsequent time that you log in. The Overview page displays.

- 4. Select **Configure > Network Profiles**. The Network Profiles page displays.
- 5. In the Configured Profiles table, to the right of the network profile that you want to change, click the **3 dots** icon and select **Querier**.

The Edit default querier profile window displays.

- 6. Configure the settings for the querier:
	- **Election Participate**: Select to enable or disable the querier election participate mode for the network profile":
		- **Enabled**: Turn on the toggle so that it displays green and is positioned to the right. This setting indicates that the querier for the network profile participates in querier election, in which the lowest numbered IP address operates as the querier in the VLAN. Any other querier moves to the non-querier state.
		- **Disabled**: Turn off the toggle so that it displays gray and is positioned to the left. This setting indicates that if the querier for the network profile detects another querier of the same version in the VLAN, the snooping querier moves to the non-querier state.

Except for the Default network profile, the election participation is disabled by default, and the toggle displays gray and is positioned to the left

• **Querier VLAN address**: Specify the IP address to be used as the source IP address in periodic IGMP queries that are sent on the VLAN.

By default, the operational state is QUERIER, indicating that the network profile can function as a querier.

7. Click the **Apply** button.

Your settings are saved.

8. To save the settings to the running configuration, at the top of the page, click the **Save** icon or text.

# <span id="page-32-0"></span>3 Link Aggregation

Link aggregation groups (LAGs), which are also known as port-channels, allow you to combine multiple full-duplex Ethernet links into a single logical link. Network devices treat the aggregation as if it were a single link, which increases fault tolerance and provides load sharing.

You can create a LAG that includes two or more ports as members and apply the LAG to a network profile. A LAG can be static or dynamic, and you can configure the LAG as a trunk. The switch can support multiple LAGs.

The chapter contains the following sections:

- [Auto-LAG](#page-33-0) overview
- Enable or disable [Auto-LAGs](#page-34-0)
- Configure the hash mode for [Auto-LAGs](#page-35-0)
- [Create](#page-36-0) a LAG
- [Change](#page-37-0) a LAG
- [Remove](#page-38-0) a LAG

For more information about the LAG options of the switch, see the main user manual, which you can download by visiting [netgear.com/support/download.](https://www.netgear.com/support/download/)

## <span id="page-33-0"></span>Auto-LAG overview

An Auto-LAG is a LAG that forms automatically between two devices that support the Auto-LAG feature. An Auto-LAG is a dynamic Layer 2 LAG that is based on the Link Aggregation Control Protocol (LACP).

**Note:** A LAG is also referred to as a port channel or an EtherChannel.

The switch can detect the physical links with a partner device and automatically configure a LAG (that is, an Auto-LAG) on interconnected and capable ports at both ends. The switch can form one Auto-LAG only with each partner device.

The Auto-LAG feature functions together with the Auto-Trunk feature, which must also be supported and enabled on the partner device with which the LAG is formed. After an Auto-LAG is formed, the switch automatically applies trunk mode (that is, an Auto-Trunk) to the LAG at both ends. In other words, after an Auto-LAG is formed, the mode for the ports that participate in an Auto-LAG changes from the default switch port mode to the trunk port mode. For more information about the Auto-Trunk feature, see [Auto-Trunk](#page-26-0) overview on page 27.

For the switch to form an Auto-LAG with a partner switch, the following are required:

- Both the Auto-LAG and Auto-Trunk features must be supported and globally enabled on the switch and the partner device. (On all M4250 switch models, the Auto-LAG and Auto-Trunk features are enabled by default.)
- At least two links must be established between the switch and the partner device, and these links must support the same speed and duplex mode.
- The links cannot be members of a manually configured static or dynamic LAG.
- LLDP must be enabled on the interconnected ports on the switch and the partner device. (On all M4250 switch models, LLDP is enabled by default on all ports.)
- The interconnected ports on the switch and the partner device must be in the default switch port mode, which is the General mode. If the ports are in the Access mode
- or already in the Trunk mode, an Auto-Trunk cannot be formed on the Auto-LAG.

An Auto-LAG can form with up to eight interfaces as members. Interfaces are automatically selected for the Auto-LAG based on whether they are up and available and on the following conditions:

- The interface is not already manually configured as a member of a LAG.
- The interface is not manually configured as a trunk port or an access port. That is, the interface must be a general interface.

**Note:** The switch can support multiple static and dynamic LAGs, but with each partner device, the switch can support a single Auto-LAG only.

## <span id="page-34-0"></span>Enable or disable Auto-LAGs

By default, the Auto-LAG feature is globally enabled but you can globally disable it.

#### **To enable or disable Auto-LAGs:**

- 1. Launch a web browser.
- 2. In the address field of your web browser, enter the IP address of the switch. The login page displays.
- 3. In the **Login Name** field, enter **admin** as the user name, in the **Password** field, enter your local device password, and click the **AV UI Login** button. The first time that you log in, no password is required. However, you then must specify a local device password to use each subsequent time that you log in. The Overview page displays.
- 4. Select **Configure > Link Aggregation**.

The Link Aggregation Group page displays.

- 5. Below the graphical display of the switch, the one of the following:
	- **Disable Auto-LAGs**: Do the following:
		- a. Turn off the toggle so that it displays gray and is positioned to the left A pop-up window displays a warning.
		- b. Click the **Yes** button. Your settings are saved.
	- **Enable Auto-LAGs**: Turn on the toggle so that it displays green and is positioned to the right.

Your settings are saved automatically. By default, the Auto-LAG feature is enabled.

6. To save the settings to the running configuration, at the top of the page, click the **Save** icon or text.

# <span id="page-35-0"></span>Configure the hash mode for Auto-LAGs

By default, the Auto-LAG feature is enabled and uses the Layer 2; Destination mode, which auto-configures a LAG based on the destination MAC address, VLAN, EtherType, and incoming port in the packet. You can change the hash mode (that is, the load balancing mode) for the Auto-LAG feature.

The switch balances traffic on a LAG by selecting one of the links in the channel over which packets must be transmitted. The switch selects the link by creating a binary pattern from selected fields in a packet and associating that pattern with a particular link. The hash mode determines which fields in a packet the switch selects.

#### **To change the hash mode for the Auto-LAGs:**

- 1. Launch a web browser.
- 2. In the address field of your web browser, enter the IP address of the switch. The login page displays.
- 3. In the **Login Name** field, enter **admin** as the user name, in the **Password** field, enter your local device password, and click the **AV UI Login** button.

The first time that you log in, no password is required. However, you then must specify a local device password to use each subsequent time that you log in. The Overview page displays.

#### 4. Select **Configure > Link Aggregation**.

The Link Aggregation Group page displays.

- 5. Below the graphical display of the switch, from the **Auto-LAG Hash** menu, select the hash mode for the Auto-LAGs:
	- **Layer 2; Source**: Based on the source MAC address, VLAN, EtherType, and incoming port associated with the packet.
	- **Layer 2; Destination**: Based on the destination MAC address, VLAN, EtherType, and incoming port in the packet. This is the default mode.
	- **Layer 2; Source + Destination**: Based on the source and destination MAC addresses, VLAN, EtherType, and incoming port in the packet.
	- **Layer 3+4; Source**: Based on the source IP address and source TCP or UDP port field in the packet.
	- **Layer 3+4; Destination**: Based on the destination IP address and destination TCP or UDP port field in the packet.
	- **Layer 3+4; Source + Destination**: Based on the source and destination IP addresses and source and destination TCP or UDP port field in the packet.
Your settings are saved automatically.

6. To save the settings to the running configuration, at the top of the page, click the **Save** icon or text.

### <span id="page-36-0"></span>Create a LAG

Although the maximum number of LAGs that you can create and add is eight, the actual number of LAGs is limited by the number of ports that are available.

When you create a LAG, we recommend that you configure a network profile on the LAG rather than on a physical interface. By default, the network profile for a LAG is the default profile with VLAN 1.

#### **To create a LAG:**

- 1. Launch a web browser.
- 2. In the address field of your web browser, enter the IP address of the switch. The login page displays.
- 3. In the **Login Name** field, enter **admin** as the user name, in the **Password** field, enter your local device password, and click the **AV UI Login** button.

The first time that you log in, no password is required. However, you then must specify a local device password to use each subsequent time that you log in. The Overview page displays.

#### 4. Select **Configure > Link Aggregation**.

The Link Aggregation Group page displays.

- 5. Below the graphical display of the switch, click the **Create LAG** link. The Create Link Aggregation Group window displays.
- 6. Select two or more ports that must become members of the LAG by clicking the individual ports.
- 7. In the **LAG Name** field, specify a name for the LAG.
- 8. From the **Hash** menu, select the hash mode for the LAG:
	- **Layer 2; Source**: Based on the source MAC address, VLAN, EtherType, and incoming port associated with the packet.
	- **Layer 2; Destination**: Based on the destination MAC address, VLAN, EtherType, and incoming port in the packet. This is the default mode.
	- **Layer 2; Source + Destination**: Based on the source and destination MAC addresses, VLAN, EtherType, and incoming port in the packet.
- **Layer 3+4; Source**: Based on the source IP address and source TCP or UDP port field in the packet.
- **Layer 3+4; Destination**: Based on the destination IP address and destination TCP or UDP port field in the packet.
- **Layer 3+4; Source + Destination**: Based on the source and destination IP addresses and source and destination TCP or UDP port field in the packet.

The switch balances traffic on a LAG by selecting one of the links in the channel over which packets must be transmitted. The switch selects the link by creating a binary pattern from selected fields in a packet and associating that pattern with a particular link. The hash mode determines which fields in a packet the switch selects.

- 9. From the **LAG ID** menu, select an ID from 1 to 8.
- 10. To create a static LAG instead of a dynamic LAG, turn on the **Static** toggle so that it displays green and is positioned to the right.

When you create a static LAG, the member ports do not transmit LACPDUs, and the LACPDUs that the member ports receive are dropped.

11. Click the **Apply** button.

Your settings are saved. The window closes. The Link Aggregation Group page displays again.

12. To save the settings to the running configuration, at the top of the page, click the **Save** icon or text.

## Change a LAG

You can change an existing LAG.

#### **To change a LAG:**

- 1. Launch a web browser.
- 2. In the address field of your web browser, enter the IP address of the switch. The login page displays.
- 3. In the **Login Name** field, enter **admin** as the user name, in the **Password** field, enter your local device password, and click the **AV UI Login** button. The first time that you log in, no password is required. However, you then must specify a local device password to use each subsequent time that you log in. The Overview page displays.
- 4. Select **Configure > Link Aggregation**.

The Link Aggregation Group page displays.

- 5. In the Link Aggregation Group table, to the right of the LAG that you want to change, click the **3 dots** icon and select **Edit**. The Edit Link Aggregation Group window displays.
- 6. Change the settings as needed. For more information about the settings, [Create](#page-36-0) a LAG on page 37. You cannot change the LAG ID.
- 7. Click the **Apply** button.

Your settings are saved. The window closes. The Link Aggregation Group page displays again.

8. To save the settings to the running configuration, at the top of the page, click the **Save** icon or text.

### Remove a LAG

You can remove an existing LAG that you no longer need.

#### **To remove a LAG:**

- 1. Launch a web browser.
- 2. In the address field of your web browser, enter the IP address of the switch. The login page displays.
- 3. In the **Login Name** field, enter **admin** as the user name, in the **Password** field, enter your local device password, and click the **AV UI Login** button. The first time that you log in, no password is required. However, you then must specify a local device password to use each subsequent time that you log in. The Overview page displays.

#### 4. Select **Configure > Link Aggregation**.

The Link Aggregation Group page displays.

5. In the Link Aggregation Group table, to the right of the LAG that you want to remove, click the **3 dots** icon and select **Delete**.

A confirmation window displays.

6. Click the **Delete** button.

The LAG is removed. The window closes. The Link Aggregation Group page displays again.

7. To save the settings to the running configuration, at the top of the page, click the **Save** icon or text.

# 4 Multicast

Communication from point to multipoint is called multicasting. The source host (point) transmits a message to a group of zero or more hosts (multipoint) that are identified by a single IPv4 destination address. Although the task can be accomplished by sending unicast (point-to-point) messages to each of the destination hosts, multicasting is the preferred method for this type of transmission.

A multicast message is delivered to all members of its destination host group with the same best-efforts reliability as regular unicast IPv4 messages. The message is not guaranteed to arrive intact at all members of the destination group or in the same order relative to other messages.

Multicast is best suited for video and audio traffic requiring multicast packet control for optimal operation. Multicast for IPv4 includes support for IGMPv1, IGMPv2, and IGMPv3.

The chapter contains the following sections:

- [Configure](#page-41-0) the multicast mode for one or more ports
- Add or remove blocked [multicast](#page-42-0) address ranges
- Display the [multicast](#page-43-0) groups in your network

### <span id="page-41-0"></span>Configure the multicast mode for one or more ports

By default, if the switch detects multicast traffic on a port, it allows the traffic on the port. You can also force the switch to use one or more specific ports to process multicast traffic. As another option, you can block multicast traffic from selected networks on one or more ports.

Multicast IP traffic is traffic that is destined to a host group. Host groups are identified by class D IP addresses, which range from 224.0.0.0 to 239.255.255.255. If you choose to block multicast traffic on one or more ports, you can select one, several, or all of these multicast address ranges.

#### **To configure the multicast mode for one or more ports:**

- 1. Launch a web browser.
- 2. In the address field of your web browser, enter the IP address of the switch. The login page displays.
- 3. In the **Login Name** field, enter **admin** as the user name, in the **Password** field, enter your local device password, and click the **AV UI Login** button. The first time that you log in, no password is required. However, you then must specify a local device password to use each subsequent time that you log in. The Overview page displays.
- 4. Select **Configure > Multicast**.

The Multicast page displays.

- 5. Select the port or ports to which the settings must apply by clicking individual ports or, to select all ports, select the **Select All Ports** check box.
- 6. From the **Multicast Mode** menu, select the multicast mode:
	- **Default**: Multicast traffic is allowed on the selected port or ports based on the protocols that the switch detects. This is the default mode.
	- **Force Multicast**: Multicast traffic is forced through the selected port or ports.
	- **Block Multicast**: Multicast traffic from the networks that you select (see the next step) is blocked on the selected port or ports.
- 7. If you select **Block Multicast** from the **Multicast Mode** menu in the previous step, in this step select one or more multicast address ranges to be blocked from the **Multicast Block Addresses** menu:
	- **Individual multicast address ranges**: Click the **Network Ranges** text (not the check box) and select one or more check boxes for individual network ranges.
	- **All multicast network ranges**: Select the **Network Ranges** check box.

The switch does not let traffic from a blocked address pass through.

8. Click the **Apply** button.

Your settings are saved.

<span id="page-42-0"></span>9. To save the settings to the running configuration, at the top of the page, click the **Save** icon or text.

## Add or remove blocked multicast address ranges

Multicast host groups are identified by class D IP addresses, which range from 224.0.0.0 to 239.255.255.255. You can block one, several, or all of these multicast address ranges, which you then can apply to one or more ports. The switch does not let traffic from a blocked address pass through.

**Note:** If you want remove a blocked multicast range from a port, we recommend that you set the multicast mode for the port to default mode rather than remove the blockage for the multicast range. For more information, see [Configure](#page-41-0) the multicast mode for one or [more](#page-41-0) ports on page 42.

#### **To add or remove blocked multicast address ranges:**

- 1. Launch a web browser.
- 2. In the address field of your web browser, enter the IP address of the switch. The login page displays.
- 3. In the **Login Name** field, enter **admin** as the user name, in the **Password** field, enter your local device password, and click the **AV UI Login** button.

The first time that you log in, no password is required. However, you then must specify a local device password to use each subsequent time that you log in. The Overview page displays.

4. Select **Configure > Multicast**.

The Multicast page displays.

- 5. From the **Multicast Block Addresses** menu, select one or more ranges to block or unblock:
	- **Individual multicast address ranges**: Click the **Network Ranges** text (not the check box) and select or clear one or more check boxes for individual network ranges.
	- **All multicast network ranges**: Select or clear the **Network Ranges** check box.
- 6. Click the **Apply** button. Your settings are saved.
- <span id="page-43-0"></span>7. To save the settings to the running configuration, at the top of the page, click the **Save** icon or text.

### Display the multicast groups in your network

The switch automatically detects the multicast groups in your network.

#### **To display the multicast groups in your network:**

- 1. Launch a web browser.
- 2. In the address field of your web browser, enter the IP address of the switch. The login page displays.
- 3. In the **Login Name** field, enter **admin** as the user name, in the **Password** field, enter your local device password, and click the **AV UI Login** button.

The first time that you log in, no password is required. However, you then must specify a local device password to use each subsequent time that you log in. The Overview page displays.

#### 4. Select **Configure > Multicast**.

The Multicast page displays.

The Multicast Groups table displays detailed information about each multicast group in your network.

#### **AV Line of Fully Managed Switches M4250 Series**

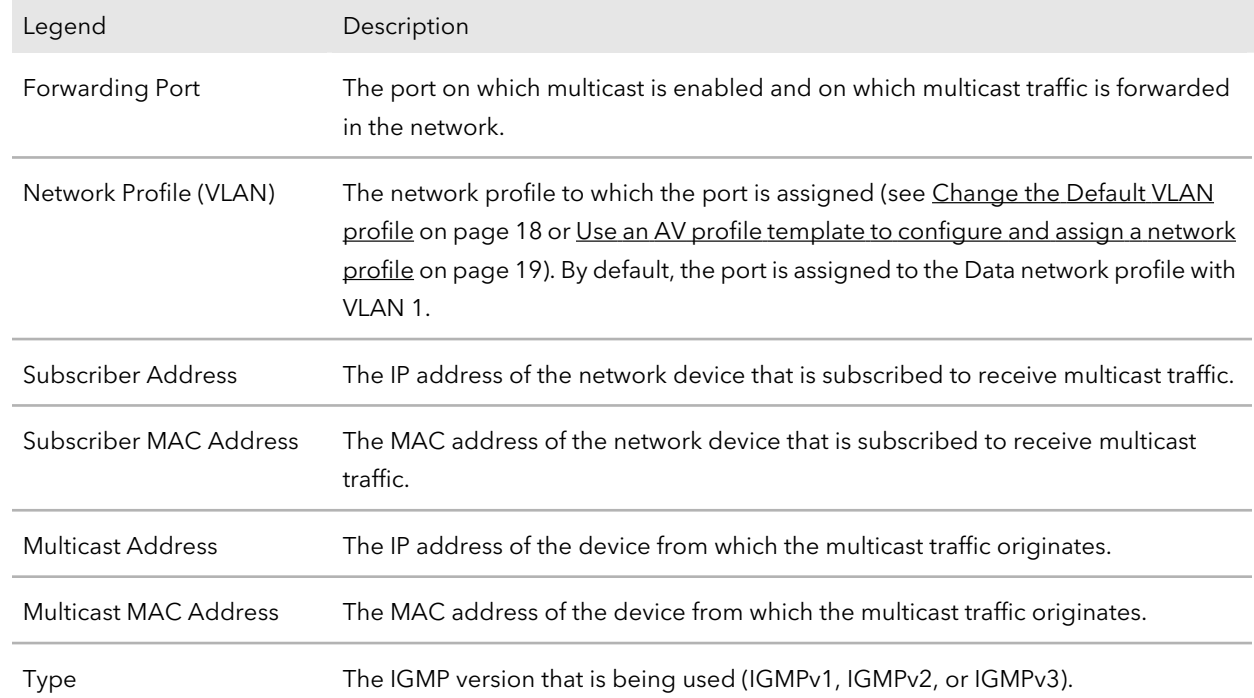

# 5 Power over Ethernet

You can manage the Power over Ethernet (PoE) options for the interfaces.

The chapter contains the following sections:

- Manage PoE [interface](#page-46-0) settings
- Disable PoE for one or more [interfaces](#page-49-0)
- PoE [schedules](#page-50-0)
- Display the total PoE [consumption](#page-54-0) for the switch

For more information about the PoE management options of the switch, see the main user manual, which you can download by visiting [netgear.com/support/download.](https://www.netgear.com/support/download/)

## <span id="page-46-0"></span>Manage PoE interface settings

The Power over Ethernet (PoE) models support 8, 24, or 40 PoE+ or PoE++ interfaces with the capacities and budgets that are described in the following table.

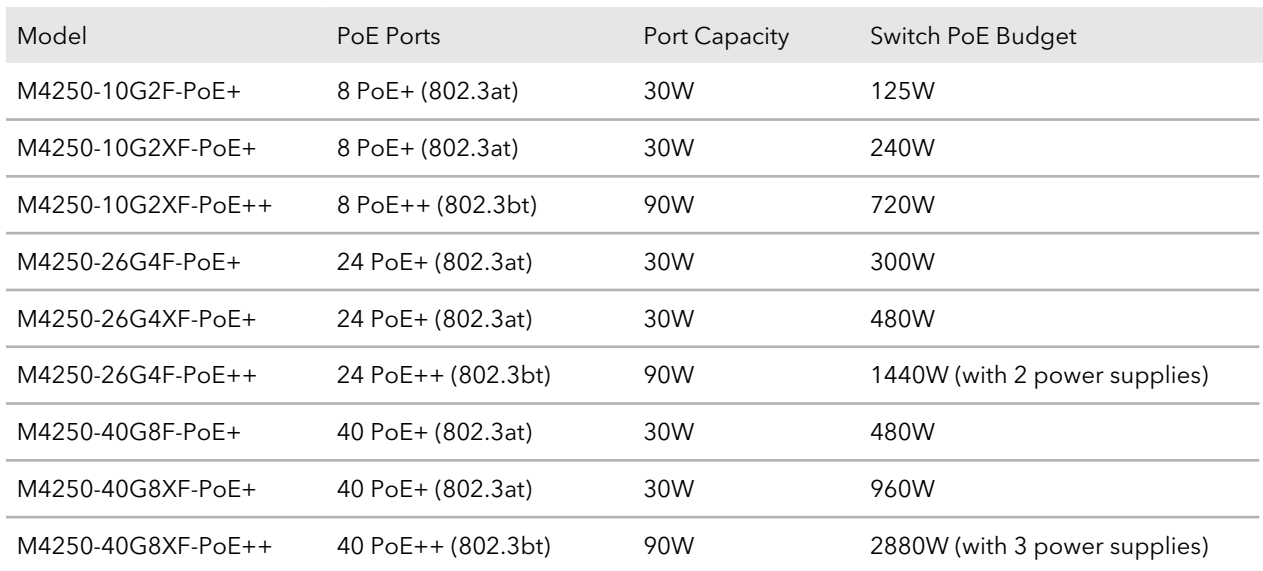

Table 1. PoE interface capacities and budgets

Supplied power is prioritized according to the port order, up to the total power budget of the device. For example, on an 8-port model, port 1 receives the highest PoE priority, while port 8 is relegated to the lowest PoE priority.

If the power requirements for attached powered devices (PDs) exceed the total power budget of the switch, the PoE power to the device on the highest-numbered active PoE port is disabled to make sure that the devices connected to the higher-priority, lower-numbered PoE ports are supported first.

#### **To manage the PoE interface settings:**

- 1. Launch a web browser.
- 2. In the address field of your web browser, enter the IP address of the switch. The login page displays.
- 3. In the **Login Name** field, enter **admin** as the user name, in the **Password** field, enter your local device password, and click the **AV UI Login** button. The first time that you log in, no password is required. However, you then must specify a local device password to use each subsequent time that you log in. The Overview page displays.

#### 4. Select **Configure > Power over Ethernet**.

The Power over Ethernet (PoE) page displays.

5. In the upper right of the page, above the graphical display of the switch, click the **PoE Interface Settings** link.

The PoE Interface Settings window displays. By default, PoE is enabled for interfaces.

- 6. Select the port or ports to which the settings must apply by clicking individual ports or, to select all ports, select the **Select All PoE Ports** check box.
- 7. Either leave the default PoE mode (802.3at for PoE+ models; 802.3bt for PoE++ models), or, depending on your network devices and requirements, select one of the following modes from the **PoE Standard** menu:
	- **802.3af**: The port is powered in and limited to the IEEE 802.3af mode. A PD that requires IEEE 802.3at does not receive power if the port functions in IEEE 802.3af mode.
	- **Legacy**: The port is powered using high-inrush current, which is used by legacy PDs that require more than 15W to power up.
	- **Pre-802.3at**: The port is initially powered in the IEEE 802.3af mode and, before 75 msec pass, is switched to the high powerIEEE 802.3at mode. Select this mode if the PD does not perform Layer 2 classification or if the switch performs 2-event Layer 1 classification.
	- **802.3at**: The port is powered in the IEEE 802.3at mode and is backward compatible with IEEE 802.3af. The 802.3at mode is the default mode. In this mode, if the switch detects that the attached PD requests more power than IEEE 802.3af but is not an IEEE 802.3at Class 4 device, the PD does not receive power from the switch.

For PoE+ models, 802.3at is the default setting.

- **Pre-802.3bt**: The PoE++ port supports Class 4 devices that use 4-pair PoE (4PPoE) to receive power higher than 30W but that are not compliant with IEEE 802.3bt. The port also supports the IEEE 802.3at and IEEE 802.3af modes.
- **802.3bt-Type3**: The PoE++ port supports the IEEE 802.3bt Type 3 mode, the IEEE 802.3at mode, and the IEEE 802.3af mode.
- **802.3bt**: The PoE++ port is powered in the IEEE 802.3bt mode and is backward compatible with IEEE 802.3at and IEEE 802.3af. In this mode, if the switch detects that the attached PD requests more power than IEEE 802.3at but is not an IEEE 802.3bt device, the PD does not receive power from the switch. For PoE++ models, 802.3bt is the default setting.
- 8. Either leave the default detection type (4ptdot3af), or, from the **Detection Type** menu, select how the port detects the attached PD:
	- **4ptdot3af**: The port performs a 4-point resistive detection. This is the default setting.
	- **4ptdot3af+legacy**: The port performs a 4-point resistive detection, and if required, continues with legacy detection.
	- **legacy**: The port performs legacy detection.
- 9. Either leave the default priority type (Low), or, from the **Priority Type** menu, select the priority for the port in relation to other ports if the total power that the switch is capable of delivering exceeds the total power budget:
	- **Low**: Low priority. This is the default setting.
	- **Medium**: Medium priority.
	- **High**: High priority.
	- **Critical**: Critical priority.
- 10. Either leave the default power limit type (Class), or, from the **Power Limit Type** menu, select how the port controls the maximum power that it can deliver:
	- **None**: For PoE+ (802.3at) ports, the port draws up to Class 0 maximum power in low power mode. In high power mode, the following applies:
		- **PoE+ (802.3at) ports**: The port draws up to Class 4 maximum power.
		- **PoE++ (802.3bt) ports**: The port draws up to Class 8 maximum power.
	- **Class**: The port power limit is equal to the class of the attached PD. This is the default setting. The upper limit is the power that a port can deliver to a PD. The class is detected based on the PD that is attached to the port, and the following applies:
		- **PoE+ (802.3at) ports**: Possible values are from Class 0 to Class 4.
		- **PoE++ (802.3bt) ports**: Possible values are from Class 0 to Class 8.
	- **User**: The port power limit is equal to the value that you specify in the **Power Limit (Watts)** field.
- 11. If you select **User** from the **Power Limit Type**, enter the maximum power (in W) that the port can deliver in the **Power Limit (Watts)** field.

The power value (in W) that you can enter depends on the physical capacity of the port (which depends on the switch model) and the selection from the **PoE Standard** menu:

- **802.3af**: The value that you can enter ranges from 3.0W to 18.0W.
- **Legacy**: The value that you can enter ranges from 3.0W to 18.0W.
- **Pre-802.3at**: The value that you can enter ranges from 3.0W to 32.0W.
- **802.3at**: The value that you can enter ranges from 3.0W to 32.0W.
- **Pre-802.3bt**: For PoE++ models, the value that you can enter ranges from 3.0W to 60.0W.
- **802.3bt-Type3**: For PoE++ models, the value that you can enter ranges from 3.0W to 60.0W.
- **802.3bt**: For PoE++ models, the value that you can enter ranges from 3.0W to 99.9W.
- 12. If you set up one or more PoE [schedules](#page-50-0) (see <u>PoE schedules</u> on page 51), from the **PoE Schedule** menu, you can select a schedule.

The default is None, so that no schedule applies.

13. Click the **Apply** button.

Your settings are saved. The window closes. The Power over Ethernet (PoE) page displays again.

<span id="page-49-0"></span>14. To save the settings to the running configuration, at the top of the page, click the **Save** icon or text.

## Disable PoE for one or more interfaces

By default, PoE is enabled for all interfaces. You can disable PoE for one or more interfaces.

#### **To disable PoE for one or more interfaces:**

- 1. Launch a web browser.
- 2. In the address field of your web browser, enter the IP address of the switch. The login page displays.
- 3. In the **Login Name** field, enter **admin** as the user name, in the **Password** field, enter your local device password, and click the **AV UI Login** button. The first time that you log in, no password is required. However, you then must specify a local device password to use each subsequent time that you log in.

The Overview page displays.

4. Select **Configure > Power over Ethernet**.

The Power over Ethernet (PoE) page displays.

5. In the upper right of the page, above the graphical display of the switch, click the **PoE Interface Settings** link.

The PoE Interface Settings window displays.

- 6. Select the port or ports to for which PoE must be disabled.
- 7. Turn off the **Enable PoE** toggle so that it displays gray and is positioned to the left.
- 8. Click the **Apply** button.

Your settings are saved. The window closes. The Power over Ethernet (PoE) page displays again.

<span id="page-50-0"></span>9. To save the settings to the running configuration, at the top of the page, click the **Save** icon or text.

### PoE schedules

You can define multiple PoE schedules (each with a unique name) that you can use for PoE power delivery to attached PDs.

After you create a PoE schedule, you can associate it with one or more PoE ports (see Manage PoE [interface](#page-46-0) settings on page 47). You can use a separate timer schedule for each PoE port.

<span id="page-50-1"></span>After you associate a PoE schedule with a PoE port, the start date and time force the PoE port to stop delivering power, and the stop date and time enable the PoE port to start delivering power.

### Create a PoE schedule

The maximum number of PoE schedules that you can create and add is 100.

#### **To create a PoE schedule:**

- 1. Launch a web browser.
- 2. In the address field of your web browser, enter the IP address of the switch. The login page displays.
- 3. In the **Login Name** field, enter **admin** as the user name, in the **Password** field, enter your local device password, and click the **AV UI Login** button.

The first time that you log in, no password is required. However, you then must specify a local device password to use each subsequent time that you log in. The Overview page displays.

#### 4. Select **Configure > Power over Ethernet**.

The Power over Ethernet (PoE) page displays.

- 5. Below the graphical display of the switch, click the **Create Schedule** link. The Create New PoE Schedule window displays.
- 6. Select the port or ports to which the settings must apply by clicking individual ports or, to select all ports, select the **Select All PoE Ports** check box . You can also set up and save the schedule and add the port or ports later.
- 7. In the **Schedule Name** field, enter a name for the schedule.
- 8. From the **Recurrence Type** menu, select the frequency of the recurrence, configure the period during which the schedule is effective (and, for weekly or monthly recurrences, during which the schedule can be either active or inactive), and configure the settings that are associated with your selection from the **Recurrence Type** menu:
	- **Daily**: The schedule works with daily recurrence. This is the default setting. You must set the start and end dates and the start and end times that apply during each day.

The period that the schedule is effective is defined by the start and end dates (see the following steps). During this period, the schedule can be active orinactive. Do the following:

- a. To specify the schedule start date, select a date from the **Start Date** calendar.
- b. To specify the schedule end date, select a date from the **End Date** calendar.
- c. To let the schedule be active all day, turn on the **All Day** toggle so that it displays green and is positioned to the right, or specify specific times by continuing with the following steps.
- d. To specify the schedule start time, select a time from the **Start Time** menu.
- e. To specify the schedule end time, select a time from **End Time** menu.
- **Weekly**: The schedule works with weekly recurrence. The fields in the window adjust. You must select one or more days of the week, set the start and end dates, and set the start and end times that apply during the days that the schedule is effective.

Do the following:

- a. Select one or more buttons for the days that the schedule must be active each week during the period that the schedule is effective. The days do not need to be consecutive. The period that the schedule is effective is defined by the start and end dates (see the following steps). During this period, the schedule can be active or inactive.
- b. To specify the schedule start date, select a date from the **Start Date** calendar.
- c. To specify the schedule end date, select a date from the **End Date** calendar.
- d. To let the schedule be active all day, turn on the **All Day** toggle so that it displays green and is positioned to the right, or specify specific times by continuing with the following steps.
- e. To specify the schedule start time, select a time from the **Start Time** menu.
- f. To specify the schedule end time, select a time from **End Time** menu.
- **Monthly**: The schedule works with monthly recurrence. The fields in the window adjust. You must select the day in a month that the schedule becomes active, set the start and end dates, and set the start and end times that apply during the days that the schedule is effective.

Do the following:

a. Click the **Select one for the recurring schedule** field and select the day in a month that the schedule must become active every month during the period that the schedule is effective.

The period that the schedule is effective is defined by the start and end dates (see the following steps). During this period, the schedule can be active or inactive.

- b. To specify the schedule start date, select a date from the **Start Date** calendar.
- c. To specify the schedule end date, select a date from the **End Date** calendar.
- d. To let the schedule be active all day, turn on the **All Day** toggle so that it displays green and is positioned to the right, or specify specific times by continuing with the following steps.
- e. To specify the schedule start time, select a time from the **Start Time** menu.
- f. To specify the schedule end time, select a time from **End Time** menu.
- 9. Click the **Apply** button.

Your settings are saved. The window closes. The Power over Ethernet (PoE) page displays again.

10. To save the settings to the running configuration, at the top of the page, click the **Save** icon or text.

### Change a PoE schedule

You can change an existing PoE schedule.

#### **To change a PoE schedule:**

- 1. Launch a web browser.
- 2. In the address field of your web browser, enter the IP address of the switch. The login page displays.
- 3. In the **Login Name** field, enter **admin** as the user name, in the **Password** field, enter your local device password, and click the **AV UI Login** button. The first time that you log in, no password is required. However, you then must specify a local device password to use each subsequent time that you log in. The Overview page displays.

#### 4. Select **Configure > Power over Ethernet**.

The Power over Ethernet (PoE) page displays.

- 5. In the PoE Schedule table, to the right of the PoE schedule that you want to change, click the **3 dots** icon and select **Edit**. The Edit PoE schedule window displays.
- 6. Change the settings as needed.

For more information about the settings, Create a PoE [schedule](#page-50-1) on page 51.

You cannot change the name of the PoE schedule.

7. Click the **Apply** button.

Your settings are saved. The window closes. The Power over Ethernet (PoE) page displays again.

8. To save the settings to the running configuration, at the top of the page, click the **Save** icon or text.

### Remove a PoE schedule

You can remove an existing PoE schedule that you no longer need.

#### **To remove a PoE schedule:**

- 1. Launch a web browser.
- 2. In the address field of your web browser, enter the IP address of the switch. The login page displays.

3. In the **Login Name** field, enter **admin** as the user name, in the **Password** field, enter your local device password, and click the **AV UI Login** button.

The first time that you log in, no password is required. However, you then must specify a local device password to use each subsequent time that you log in. The Overview page displays.

#### 4. Select **Configure > Power over Ethernet**.

The Power over Ethernet (PoE) page displays.

5. In the PoE Schedule table, to the right of the PoE schedule that you want to remove, click the **3 dots** icon and select **Delete**.

A confirmation window displays.

6. Click the **Delete** button.

The PoE schedule is removed. The window closes. The Power over Ethernet (PoE) page displays again.

<span id="page-54-0"></span>7. To save the settings to the running configuration, at the top of the page, click the **Save** icon or text.

### Display the total PoE consumption for the switch

You can display the total PoE power consumption for the switch. The fixed PoE budget for the switch is also displayed.

#### **To display the total PoE power consumption for the switch:**

- 1. Launch a web browser.
- 2. In the address field of your web browser, enter the IP address of the switch. The login page displays.
- 3. In the **Login Name** field, enter **admin** as the user name, in the **Password** field, enter your local device password, and click the **AV UI Login** button.

The first time that you log in, no password is required. However, you then must specify a local device password to use each subsequent time that you log in. The Overview page displays.

4. Select **Configure > Power over Ethernet**.

The Power over Ethernet (PoE) page displays.

The bar below the graphical display shows the total PoE power consumption of the switch, with the maximum PoE budget stated to the right of the bar.

# 6 Port Configuration

For the physical ports and LAGs on the switch, you can display the settings and configure the administrative mode of a port or LAG (both of which are enabled by default), the frame size for a port, and the flow control for a port. You can also add port descriptions.

**Note:** In this chapter, we use the term interface to indicate both physical ports and link aggregation interfaces..

The chapter contains the following sections:

- [Administratively](#page-56-0) enable or disable one or more interfaces
- Add a [description](#page-57-0) to one or more interfaces
- Set the frame size for one or more [interfaces](#page-57-1)
- [Configure](#page-58-0) flow control for one or more interfaces
- Display detailed [information](#page-60-0) about the physical ports and LAGs

### <span id="page-56-0"></span>Administratively enable or disable one or more interfaces

By default, all ports and LAGs are administratively enabled. You can manually disable a port or LAG, but this can also occur automatically if a fault or other condition occurs. After a port or LAG is manually or automatically disabled, you can reenable the port or LAG.

#### **To administratively enable or disable one or more ports or LAGs:**

- 1. Launch a web browser.
- 2. In the address field of your web browser, enter the IP address of the switch. The login page displays.
- 3. In the **Login Name** field, enter **admin** as the user name, in the **Password** field, enter your local device password, and click the **AV UI Login** button.

The first time that you log in, no password is required. However, you then must specify a local device password to use each subsequent time that you log in. The Overview page displays.

4. Select **Configure > Port configuration**.

The Port Configuration page displays.

- 5. Click the **Port Interface Settings** link: The Interface Settings page displays.
- 6. Select the one or more ports to which the settings must apply by clicking individual ports or, to select all ports, select the **Select All Ports** check box. If you configured LAGs (see Link [Aggregation](#page-32-0) on page 33), you can also select one or more LAGs.
- 7. Do one of the following:
	- **Disable the selected interfaces**: Turn off the **Enable Port** toggle so that it displays gray and is positioned to the left.
	- **Enable the selected interfaces**: Turn on the **Enable Port**toggle so that it displays green and is positioned to the right.
- 8. Click the **Apply** button.

Your settings are saved.

9. To save the settings to the running configuration, at the top of the page, click the **Save** icon or text.

## <span id="page-57-0"></span>Add a description to one or more interfaces

You can add a description for a port or LAG. This description is for informational purposes only.

#### **To add a description for one or more ports or LAGs:**

- 1. Launch a web browser.
- 2. In the address field of your web browser, enter the IP address of the switch. The login page displays.
- 3. In the **Login Name** field, enter **admin** as the user name, in the **Password** field, enter your local device password, and click the **AV UI Login** button.

The first time that you log in, no password is required. However, you then must specify a local device password to use each subsequent time that you log in. The Overview page displays.

#### 4. Select **Configure > Port configuration**.

The Port Configuration page displays.

#### 5. Click the **Port Interface Settings** link:

The Interface Settings page displays.

6. Select the one or more ports to which the settings must apply by clicking individual ports or, to select all ports, select the **Select All Ports** check box.

If you configured LAGs (see Link [Aggregation](#page-32-0) on page 33), you can also select one or more LAGs.

- 7. In the **Port Description** field, type a text.
- 8. Click the **Apply** button.

Your settings are saved. The description displays in the Port Interface Details table.

<span id="page-57-1"></span>9. To save the settings to the running configuration, at the top of the page, click the **Save** icon or text.

## Set the frame size for one or more interfaces

The frame size is the maximum Ethernet frame size that the interface supports or is configured to use, including the Ethernet header, CRC, and payload. The default size is 9198.

#### **To set the frame size for one or more ports or LAGs:**

- 1. Launch a web browser.
- 2. In the address field of your web browser, enter the IP address of the switch. The login page displays.
- 3. In the **Login Name** field, enter **admin** as the user name, in the **Password** field, enter your local device password, and click the **AV UI Login** button.

The first time that you log in, no password is required. However, you then must specify a local device password to use each subsequent time that you log in. The Overview page displays.

- 4. Select **Configure > Port configuration**. The Port Configuration page displays.
- 5. Click the **Port Interface Settings** link: The Interface Settings page displays.
- 6. Select the one or more ports to which the settings must apply by clicking individual ports or, to select all ports, select the **Select All Ports** check box. If you configured LAGs (see Link [Aggregation](#page-32-0) on page 33), you can also select one or more LAGs.
- 7. In the **Frame Size** field, enter a value from **1500** ( the minimum) to **9198** (the maximum).

The default value is 9198.

- 8. Click the **Apply** button. Your settings are saved.
- <span id="page-58-0"></span>9. To save the settings to the running configuration, at the top of the page, click the **Save** icon or text.

### Configure flow control for one or more interfaces

You can configure IEEE 802.3x flow control, which can help to prevent data loss when the port cannot keep up with the number of frames being switched:

• **Symmetric flow control**: With symmetric flow control, the switch can send a pause frame to stop traffic on the port if the amount of memory used by the packets on the port exceeds a preconfigured threshold and responds to pause requests from partner devices. The paused port does not forward packets for the time that is specified in the pause frame. When the pause frame time elapses, or the utilization returns to a specified low threshold, the switch enables the port to again transmit frames.

• **Asymmetric flow control**: With asymmetric flow control, the switch does not send pause frames, but does honor incoming pause frames by temporarily halting transmission.

#### **To configure flow control for one or more ports or LAGs:**

- 1. Launch a web browser.
- 2. In the address field of your web browser, enter the IP address of the switch. The login page displays.
- 3. In the **Login Name** field, enter **admin** as the user name, in the **Password** field, enter your local device password, and click the **AV UI Login** button.

The first time that you log in, no password is required. However, you then must specify a local device password to use each subsequent time that you log in. The Overview page displays.

- 4. Select **Configure > Port configuration**. The Port Configuration page displays.
- 5. Click the **Port Interface Settings** link: The Interface Settings page displays.
- 6. Select the one or more ports to which the settings must apply by clicking individual ports or, to select all ports, select the **Select All Ports** check box. If you configured LAGs (see Link [Aggregation](#page-32-0) on page 33), you can also select one

or more LAGs.

- 7. From the **Flow Control** menu, select a setting to configure what happens if the port buffers become full:
	- **disable**: The switch does not send pause frames, and data loss could occur. This is the default setting.
	- **symmetric**: The switch sends pause frames to stop traffic. The switch also honors incoming pause frames by temporarily halting transmission.
	- **asymmetric**: The switch does not send pause frames, and data loss could occur. However, the switch does honor incoming pause frames by temporarily halting transmission.
- 8. Click the **Apply** button.

Your settings are saved.

9. To save the settings to the running configuration, at the top of the page, click the **Save** icon or text.

### <span id="page-60-0"></span>Display detailed information about the physical ports and LAGs

#### **To display detailed information about the physical ports and LAGs:**

- 1. Launch a web browser.
- 2. In the address field of your web browser, enter the IP address of the switch. The login page displays.
- 3. In the **Login Name** field, enter **admin** as the user name, in the **Password** field, enter your local device password, and click the **AV UI Login** button. The first time that you log in, no password is required. However, you then must

specify a local device password to use each subsequent time that you log in. The Overview page displays.

#### 4. Select **Configure > Port configuration**.

The Port Configuration page displays.

The Port Interface Details table displays detailed information about each port and LAG.

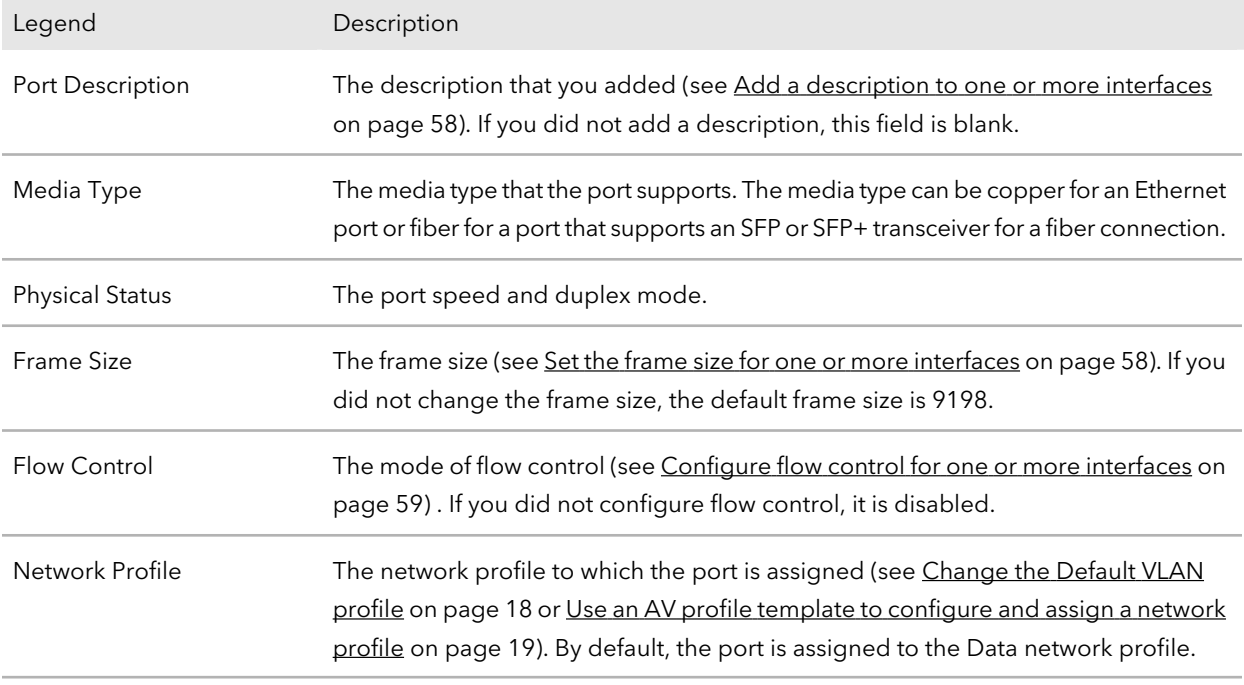

# $\overline{\phantom{a}}$ **Security**

You can configure 802.1X port authentication and the associated RADIUS server settings.

The chapter contains the following sections:

- Port [authentication](#page-62-0)
- Manage port [authentication](#page-62-1) for individual ports
- Manage 802.1X [authentication](#page-63-0)
- Remove port [authentication](#page-64-0) from individual ports
- [RADIUS](#page-65-0) servers
- [Configure](#page-65-1) the basic settings for a RADIUS server
- [Remove](#page-66-0) a RADIUS server

For information about all security options of the switch, see the main user manual, which you can download by visiting [netgear.com/support/download.](https://www.netgear.com/support/download/)

### <span id="page-62-0"></span>Port authentication

With port-based authentication, if 802.1X is enabled both globally and on the port, successful authentication of any one supplicant attached to the port results in all users being able to use the port without restrictions. At any time, only one supplicant is allowed to attempt authentication on a port in this mode. Ports in this mode are under bidirectional control. 802.1X is the default authentication mode. 802.1X is also referred to as dot1x.

An 802.1X network includes three components:

- **Authenticator**: The port that is authenticated before access to system services is permitted.
- **Supplicant**: The host that is connected to the authenticated port requesting access to the system services.
- **Authentication server**: The external server, for example, the RADIUS server that performs the authentication on behalf of the authenticator, and indicates whether the supplicant is authorized to access system services.

<span id="page-62-1"></span>For port authentication to function, you must configure at least one RADIUS server (see [RADIUS](#page-65-0) servers on page 66).

### Manage port authentication for individual ports

After you enable 802.1X port authentication globally, the default port authentication mode on the ports is Auto.

However, before you enable 802.1X access authentication globally (see [Manage](#page-63-0) 802.1X [authentication](#page-63-0) on page 64), manually set the port authentication mode of the uplink port or ports to Authorized to enable the switch to keep its network connection and, if applicable, Internet connection.

#### **To assign a port authentication mode to individual ports:**

- 1. Launch a web browser.
- 2. In the address field of your web browser, enter the IP address of the switch. The login page displays.
- 3. In the **Login Name** field, enter **admin** as the user name, in the **Password** field, enter your local device password, and click the **AV UI Login** button.

The first time that you log in, no password is required. However, you then must specify a local device password to use each subsequent time that you log in. The Overview page displays.

4. Select **Configure > Security**.

The Security page displays.

- 5. Select the ports to which you want to assign a port authentication mode. To select all ports, select the **Select All Ports** check box.
- 6. From the menu below the graphical display, select the authentication mode for the selected ports:
	- **Auto**: The authenticator port access entity (PAE) sets the controlled port mode to reflect the outcome of the authentication exchanges between the supplicant, authenticator, and the authentication server. This is the default setting.
	- **Authorized**: The authenticator PAE unconditionally sets the controlled port to authorized.
	- **Unauthorized**: The authenticator PAE unconditionally sets the controlled port to unauthorized.
- 7. Click the **Apply** button. Your settings are saved.
- <span id="page-63-0"></span>8. To save the settings to the running configuration, at the top of the page, click the **Save** icon or text.

### Manage 802.1X authentication

If you enable 802.1X access authentication, port authentication is performed by a RADIUS server. If you disable 802.1X access authentication, port authentication is globally disabled and the switch allows traffic on any ports without authentication.

**Note:** Before you enable 802.1X access authentication globally, manually set the port authentication mode of the uplink port or ports to Authorized (see [Manage](#page-62-1) port [authentication](#page-62-1) for individual ports on page 63) to enable the switch to keep its network connection and, if applicable, Internet connection.

#### **To manage 802.1X access authentication:**

- 1. Launch a web browser.
- 2. In the address field of your web browser, enter the IP address of the switch.

The login page displays.

3. In the **Login Name** field, enter **admin** as the user name, in the **Password** field, enter your local device password, and click the **AV UI Login** button.

The first time that you log in, no password is required. However, you then must specify a local device password to use each subsequent time that you log in. The Overview page displays.

4. Select **Configure > Security**.

The Security page displays.

- 5. In the RADIUS Server Settings section, do one of the following:
	- **Enable 802.1X access authentication**: Turn on the **802.1x Access Authentication** button so that it displays green and is positioned to the right.

**CAUTION:** Before you enable 802.1X access authentication, manually set the port authentication mode of the uplink port or ports to Authorized (see [Manage](#page-62-1) port [authentication](#page-62-1) for individual ports on page 63).

- **Disable 802.1X access authentication**: Turn off the **802.1x Access Authentication** button so that it displays gray and is positioned to the left. This is the default setting.
- 6. Click the **Apply** button.

Your settings are saved.

<span id="page-64-0"></span>7. To save the settings to the running configuration, at the top of the page, click the **Save** icon or text.

### Remove port authentication from individual ports

After you remove port authentication form a port, the switch allows traffic on the port without authentication.

#### **To remove port authentication mode from individual ports:**

- 1. Launch a web browser.
- 2. In the address field of your web browser, enter the IP address of the switch. The login page displays.
- 3. In the **Login Name** field, enter **admin** as the user name, in the **Password** field, enter your local device password, and click the **AV UI Login** button. The first time that you log in, no password is required. However, you then must specify a local device password to use each subsequent time that you log in. The Overview page displays.
- 4. Select **Configure > Security**. The Security page displays.
- 5. Select the ports from which you want to remove port authentication. To select all ports, select the **Select All Ports** check box.
- 6. Click the **Remove Port Authentication** button.
- 7. Click the **Apply** button. Your settings are saved.
- <span id="page-65-0"></span>8. To save the settings to the running configuration, at the top of the page, click the **Save** icon or text.

### RADIUS servers

<span id="page-65-1"></span>RADIUS servers provide additional security for networks. A RADIUS server maintains a user database, which can contain per-user or per-port authentication information. The switch passes information to the configured RADIUS server, which can authenticate a user name and password or port and password before authorizing use of the network.

### Configure the basic settings for a RADIUS server

After you enable 802.1X access authentication globally (see [Manage](#page-63-0) 802.1X [authentication](#page-63-0) on page 64), you can configure one or more RADIUS servers.

The main UI lets you manage extensive RADIUS settings. For more information, see the main user manual, which you can download by visiting [netgear.com/support/download.](https://www.netgear.com/support/download/)

#### **To configure the basic settings for a RADIUS server:**

- 1. Launch a web browser.
- 2. In the address field of your web browser, enter the IP address of the switch. The login page displays.

3. In the **Login Name** field, enter **admin** as the user name, in the **Password** field, enter your local device password, and click the **AV UI Login** button.

The first time that you log in, no password is required. However, you then must specify a local device password to use each subsequent time that you log in. The Overview page displays.

4. Select **Configure > Security**.

The Security page displays.

- 5. In the RADIUS Server Settings section, do one of the following:
	- **Add a new RADIUS server**: To add the settings for a new RADIUS server, click the **+ Add Server** link.
	- **Change a RADIUS server**: To change the settings for a RADIUS server that you previously added, click the server link, for example, **Server1** or **Server2**.
- 6. Configure the settings for the RADIUS server in the following fields:
	- **RADIUS Address**: The IP address of the RADIUS server. The switch must be able to reach this IP address. You cannot change the IP address for a RADIUS server that you previously added.
	- **Port Number**: The UDP port number used to reach the RADIUS server. The default is port 1812. You can specify a custom port in the range from 1 to 65535.
	- **Secret Key**: The secret key is the password for authentication and encryption of all RADIUS communications between the switch and the RADIUS server. This password must match the one that is configured on the RADIUS server. You cannot change the secret key for a RADIUS serverthat you previously added.
- 7. Click the **Apply** button.

Your settings are saved.

<span id="page-66-0"></span>8. To save the settings to the running configuration, at the top of the page, click the **Save** icon or text.

### Remove a RADIUS server

You can remove a RADIUS server that you no longer need.

#### **To remove the settings for a RADIUS server:**

- 1. Launch a web browser.
- 2. In the address field of your web browser, enter the IP address of the switch.

The login page displays.

3. In the **Login Name** field, enter **admin** as the user name, in the **Password** field, enter your local device password, and click the **AV UI Login** button.

The first time that you log in, no password is required. However, you then must specify a local device password to use each subsequent time that you log in. The Overview page displays.

4. Select **Configure > Security**.

The Security page displays.

- 5. In the RADIUS Server Settings section, next to the server, click the **x**. For example, to remove the second RADIUS server that you added, click the **x** next to Server2 .
- 6. Click the **Apply** button. Your settings are saved.
- 7. To save the settings to the running configuration, at the top of the page, click the **Save** icon or text.

# 8

# Manage and monitor the switch

You can manage the firmware of the switch, set the switch to factory defaults, and activate a new AVB license. You can also display the switch logs.

The chapter contains the following sections:

- [Licenses](#page-69-0)
- Update the [firmware](#page-71-0)
- Startup [configuration](#page-72-0)
- Date and time [settings](#page-74-0)
- Add a [system](#page-76-0) name
- [Management](#page-77-0) interface IP address
- OOB port IP [address](#page-79-0)
- Set the STP network [redundancy](#page-81-0) for the switch
- [Restart](#page-83-0) the switch from the AV UI
- Reset the switch to factory default [settings](#page-83-1)
- [Manually](#page-84-0) control the fans
- [Display](#page-85-0) the status of the ports and switch
- Display the [neighboring](#page-89-0) devices

For information about all management and monitoring options of the switch, see the main user manual, which you can download by visiting [netgear.com/support/download.](https://www.netgear.com/support/download/)

### <span id="page-69-0"></span>Licenses

Full access to the AV UI requires a license.

You can add a license online or offline.

For information about purchasing a license, contact NETGEAR or your local NETGEAR reseller.

After you purchase a license, you receive an email with a license key.

### Add a license online

If you received a license key, you can add a license online. Your switch must be connected to the Internet so that your license can be verified and activated by a NETGEAR license server.

#### **To add a license online:**

- 1. Launch a web browser.
- 2. In the address field of your web browser, enter the IP address of the switch. The login page displays.
- 3. In the **Login Name** field, enter **admin** as the user name, in the **Password** field, enter your local device password, and click the **AV UI Login** button. The first time that you log in, no password is required. However, you then must specify a local device password to use each subsequent time that you log in. The Overview page displays.

#### 4. Select **Configure > AVB License**.

The AVB License page displays.

5. Click the **Activate New License** link.

The Activate New License window displays.

By default, the **Online License Activation** radio button is selected.

- 6. In the **License Key** field, enter your license.
- 7. Click the **Apply** button. The switch contacts the NETGEAR license server.
- 8. To activate the license, restart the switch by clicking the **Reboot** link in the upper right of the page.

A pop-up window displays a warning.

9. Click the **Yes** button.

The switch restarts. During the restart process, do not power down the switch.

### Add a license offline

You can add a license offline. The license must already be activated by a NETGEAR license server and must be located on the computer that you use to access the AV UI.

#### **To add a license offline:**

- 1. Launch a web browser.
- 2. In the address field of your web browser, enter the IP address of the switch. The login page displays.
- 3. In the **Login Name** field, enter **admin** as the user name, in the **Password** field, enter your local device password, and click the **AV UI Login** button. The first time that you log in, no password is required. However, you then must specify a local device password to use each subsequent time that you log in. The Overview page displays.

#### 4. Select **Configure > AVB License**.

The AVB License page displays.

- 5. Click the **Activate New License** link. The Activate New License window displays.
- 6. Click the **Offline License Activation** radio button.
- 7. Click in the **Browse** field, navigate to the license, and select it.
- 8. Click the **Apply** button. The license is uploaded to the switch.
- 9. To activate the license, restart the switch by clicking the **Reboot** link in the upper right of the page.

A pop-up window displays a warning.

10. Click the **Yes** button.

The switch restarts. During the restart process, do not power down the switch.

### Delete a license

You can delete a license that is no longer valid or that you do not need anymore.

#### **To delete a license:**

- 1. Launch a web browser.
- 2. In the address field of your web browser, enter the IP address of the switch. The login page displays.
- 3. In the **Login Name** field, enter **admin** as the user name, in the **Password** field, enter your local device password, and click the **AV UI Login** button. The first time that you log in, no password is required. However, you then must specify a local device password to use each subsequent time that you log in. The Overview page displays.
- 4. Select **Configure > AVB License**. The AVB License page displays.
- 5. To the right of the license, click the **trashcan** icon. A confirmation window displays
- 6. Click the **Delete** button. The license is deleted.
- 7. To deactivate the license on the switch, restart the switch by clicking the **Reboot** link in the upper right of the page. A pop-up window displays a warning.
- <span id="page-71-0"></span>8. Click the **Yes** button.

The switch restarts. During the restart process, do not power down the switch.

## Update the firmware

You can update the firmware from a file that you downloaded and that is located on the computer that you use to access the AV UI.

#### **To update the firmware:**

- 1. Launch a web browser.
- 2. In the address field of your web browser, enter the IP address of the switch. The login page displays.
3. In the **Login Name** field, enter **admin** as the user name, in the **Password** field, enter your local device password, and click the **AV UI Login** button.

The first time that you log in, no password is required. However, you then must specify a local device password to use each subsequent time that you log in. The Overview page displays.

#### 4. Select **Configure > Maintenance**.

The Maintenance page displays.

**Note:** The switch can hold two firmware versions. If it does, the page displays the active firmware version. The main UI lets you manage firmware files, and change from one version to another. The AV UI lets you update the firmware but does not let you manage firmware versions. If you update firmware using the AV UI, the new firmware becomes the active firmware.

- 5. Click in the **Browse Field** field, navigate to the firmware file, and select it.
- 6. Click the **Upload** button. A pop-up window displays the progress of the firmware file upload.
- 7. After the upload completes, in the pop-up window, click the **Reboot Now** button. The firmware upgrade process starts. During the firmware upgrade, do not power down the switch. The switch reboots and restart with the new firmware version. When the process is complete, you can log in again to the AV UI.

# Startup configuration

You can manage the startup configuration, that is, the startup-config file. You can do the following:

- Save the running configuration to the startup configuration.
- Download the running configuration file.
- Restore the running and startup configurations from a previously downloaded configuration file.

### Save the running configuration

After you make changes on a page of the AV UI and click the **Apply** button (or, in some windows, the **Save** button), your changes are saved for the current session, but are not retained when you restart the switch. That is, your running configuration is not saved to the startup configuration (the startup-config file).

**Note:** The idle time-out period for an AV UI session is five minutes. However, if you are automatically logged out of the AV UI and then log in again, the running configuration is not lost and you can save it to the startup configuration.

#### **To save the running configuration to the startup configuration:**

- 1. Launch a web browser.
- 2. In the address field of your web browser, enter the IP address of the switch. The login page displays.
- 3. In the **Login Name** field, enter **admin** as the user name, in the **Password** field, enter your local device password, and click the **AV UI Login** button. The first time that you log in, no password is required. However, you then must specify a local device password to use each subsequent time that you log in. The Overview page displays.
- <span id="page-73-0"></span>4. At the top of the page, click the **Save** icon or text. The running configuration is saved to the startup configuration.

### Download the running configuration

You can download the running configuration (that is, the current configuration) to a computer. If you do so, you can restore both the running configuration and startup configuration from your saved configuration file.

#### **To download the running configuration:**

- 1. Launch a web browser.
- 2. In the address field of your web browser, enter the IP address of the switch. The login page displays.
- 3. In the **Login Name** field, enter **admin** as the user name, in the **Password** field, enter your local device password, and click the **AV UI Login** button. The first time that you log in, no password is required. However, you then must specify a local device password to use each subsequent time that you log in. The Overview page displays.

#### 4. Select **Configure > Maintenance**.

The Maintenance page displays.

- 5. In the Configuration Management section, click the **DownloadConfiguration** button. A pop-up window displays.
- 6. Navigate to a location on your computer and save the text file.

The file is saved with a . cfg extension.

### Restore the configuration

If you downloaded the configuration to a computer (see [Download](#page-73-0) the running [configuration](#page-73-0) on page 74), you can restore both the running configuration and startup configuration from your saved configuration file.

#### **To restore the configuration:**

- 1. Launch a web browser.
- 2. In the address field of your web browser, enter the IP address of the switch. The login page displays.
- 3. In the **Login Name** field, enter **admin** as the user name, in the **Password** field, enter your local device password, and click the **AV UI Login** button.

The first time that you log in, no password is required. However, you then must specify a local device password to use each subsequent time that you log in. The Overview page displays.

4. Select **Configure > Maintenance**.

The Maintenance page displays.

- 5. In the Configuration Management section, click in the **Browse File** field. A pop-up window displays.
- 6. Navigate to and select the saved configuration file. The file has a . cfg extension.
- 7. Click the **Upload** button. A pop-up window displays.
- <span id="page-74-0"></span>8. Click the **Restore Now** button.

The running configuration and startup configuration are restored.

### Date and time settings

You can either set the date and time for the switch manually or configure one or more Simple Network Time Protocol (SNTP) servers, allowing the switch to synchronizing its internal clock with an SNTP server clock.

### Manually set the date and time

You can manually set the date and time for the switch.

#### **To manually set the date and time:**

- 1. Launch a web browser.
- 2. In the address field of your web browser, enter the IP address of the switch. The login page displays.
- 3. In the **Login Name** field, enter **admin** as the user name, in the **Password** field, enter your local device password, and click the **AV UI Login** button. The first time that you log in, no password is required. However, you then must specify a local device password to use each subsequent time that you log in. The Overview page displays.
- 4. In the Device Details section, below the Date & Time field, click the **pencil** icon. The Time Configuration window displays.
- 5. Click in the **Date** field, and from the pop-up calendar, select a date.
- 6. Click in the **Time** field, use the menus to select the hour, minutes, seconds, and meridian setting, and click the **OK** button.
- 7. Click the **Apply** button.

Your settings are saved. The window closes. The Overview page displays again.

8. To save the settings to the running configuration, at the top of the page, click the **Save** icon or text.

### Configure one or more SNTP servers

You can configure one or more SNTP servers. You must know the domain names or IP addresses of the SNTP servers that you want to use. By default, the switch configuration includes one NETGEAR SNTP server, which is time-a.netgear.com.

#### **To configure one or more SNTP servers:**

- 1. Launch a web browser.
- 2. In the address field of your web browser, enter the IP address of the switch. The login page displays.
- 3. In the **Login Name** field, enter **admin** as the user name, in the **Password** field, enter your local device password, and click the **AV UI Login** button.

The first time that you log in, no password is required. However, you then must specify a local device password to use each subsequent time that you log in.

The Overview page displays.

- 4. In the Device Details section, below the Date & Time field, click the **pencil** icon. The Time Configuration window displays.
- 5. Turn on the **Enable SNTP** toggle so that it displays green and is positioned to the right.
- 6. From the **Time Zone** menu, select the time zone in which the switch operates.
- 7. In the **SNTP Server Address 1**, **SNTP Server Address 2**, and **SNTP Server Address 3** fields, enter the domain name or IP address for an SNTP server. By default, the SNTP Server Address 1 field contains the NETGEAR SNTP server (time-a.netgear.com), but you can replace that SNTP server with another one. Configuring the additional two SNTP servers is optional.
- 8. Click the **Apply** button. Your settings are saved. The window closes. The Overview page displays again.
	-
- <span id="page-76-0"></span>9. To save the settings to the running configuration, at the top of the page, click the **Save** icon or text.

# Add a system name

You can add a system name, which allows you and others to identify the switch in the network. By default, no system name is configured.

#### **To add a system name:**

- 1. Launch a web browser.
- 2. In the address field of your web browser, enter the IP address of the switch. The login page displays.
- 3. In the **Login Name** field, enter **admin** as the user name, in the **Password** field, enter your local device password, and click the **AV UI Login** button.

The first time that you log in, no password is required. However, you then must specify a local device password to use each subsequent time that you log in. The Overview page displays.

- 4. In the Device Details section, below the System Name field, click the **pencil** icon. The Edit System Name window displays.
- 5. In the **New System Name** field, specify a system name.
- 6. Click the **Apply** button.

Your settings are saved. The window closes. The Overview page displays again.

7. To save the settings to the running configuration, at the top of the page, click the **Save** icon or text.

### <span id="page-77-0"></span>Management interface IP address

The management interface is the logical interface used for in-band connectivity with the switch over any of the switch's network interfaces.

You can set a fixed IP address for the management interface or enable the DHCP client for the interface so that the interface receives an IP address from a DHCP server in your network.

If the management interface does not receive an IP address from a DHCP server, the default IP address for the interface is set to 169.254.100.100 with 255.255.0.0 as the subnet mask.

### Set a fixed IP address for the management interface

By default, the IP address of the management interface is 169.254.100.100 and the DHCP client is enabled. You can disable the DHCP client for the management interface and set a fixed (static) IP address.

#### **To set a fixed IP address for the management interface:**

- 1. Launch a web browser.
- 2. In the address field of your web browser, enter the IP address of the switch. The login page displays.
- 3. In the **Login Name** field, enter **admin** as the user name, in the **Password** field, enter your local device password, and click the **AV UI Login** button.

The first time that you log in, no password is required. However, you then must specify a local device password to use each subsequent time that you log in. The Overview page displays.

4. In the Device Details section, below the Management IP Address field, click the **pencil** icon.

The Edit Management IP Address window displays.

- 5. From the **Management IP Settings** menu, select **DHCP Static** and specify the following settings:
	- **Management IP Address**: The static IP address for the management interface. The default value is 169.254.100.100.
- **Subnet Mask**: The IP subnet mask for the management interface. This is also referred to as the subnet/network mask and defines the portion of the interface's IP address that is used to identify the attached network. The default value is 255.255.0.0.
- **Default Gateway**: The gateway through which the management interface can be reached. The default value is 0.0.0.0.

**WARNING:** If you are logged in to switch over the management interface, when you click the **Apply** button, you are disconnected and need to log in to the switch at the new IP address.

6. Click the **Apply** button.

Your settings are saved. The window closes. The Overview page displays again.

7. To save the settings to the running configuration, at the top of the page, click the **Save** icon or text.

### Enable the DHCP client for the management interface

By default, the DHCP client for the management interface is enabled. If you set a fixed IP address for the management interface, the DHCP client is disabled. You can enable the DHCP client again.

#### **To enable the DHCP client for the management interface:**

- 1. Launch a web browser.
- 2. In the address field of your web browser, enter the IP address of the switch. The login page displays.
- 3. In the **Login Name** field, enter **admin** as the user name, in the **Password** field, enter your local device password, and click the **AV UI Login** button. The first time that you log in, no password is required. However, you then must specify a local device password to use each subsequent time that you log in. The Overview page displays.
- 4. In the Device Details section, below the Management IP Address field, click the **pencil** icon.

The Edit Management IP Address window displays.

5. From the **Management IP Settings** menu, select **DHCP Client**.

**WARNING:** If you are logged in to switch over the management interface, when you click the **Apply** button, you are disconnected and need to log in to the switch at the new IP address that is assigned by the DHCP server. If you do not know the new IP address, determine it by accessing the DHCP server or by using an IP scanner utility.

6. Click the **Apply** button.

Your settings are saved. The window closes. The Overview page displays again.

<span id="page-79-0"></span>7. To save the settings to the running configuration, at the top of the page, click the **Save** icon or text.

## OOB port IP address

The OOB port, also referred to as the IPv4 service port, is a dedicated Ethernet port for out-of-band (OOB) management of the switch. Traffic on this port is segregated from operational network traffic on the switch ports and cannot be switched or routed to the operational network.

By default, no IP address is set for the OOB port, but its DHCP client is enabled so that the port can receive an IP address from a DHCP server in your network.

If the OOB port does not receive an IP address from a DHCP server in your network, the IP address for the port is set to 192.168.0.239 with 255.255.255.0 as the subnet mask. The same occurs if you connect the OOB port directly to a computer and reboot the switch.

You can also set a fixed IP address for the OOB port.

### Set a fixed IP address for the OOB port

By default, no IP address is set for the OOB port and the DHCP client is enabled. You can disable the DHCP client for the OOB port and set a fixed (static) IP address.

#### **To set a fixed IP address for the OOB port:**

- 1. Launch a web browser.
- 2. In the address field of your web browser, enter the IP address of the switch. The login page displays.
- 3. In the **Login Name** field, enter **admin** as the user name, in the **Password** field, enter your local device password, and click the **AV UI Login** button.

The first time that you log in, no password is required. However, you then must specify a local device password to use each subsequent time that you log in.

The Overview page displays.

- 4. In the Device Details section, below the OOB IP Address field, click the **pencil** icon. The Edit OOB IP Address window displays.
- 5. From the **OOB IP Settings** menu, select **DHCP Static** and specify the following settings:
	- **OOB IP Address**: The static IP address for the OOB port. By default, no IP address is set for the OOB port.
	- **Subnet Mask**: The IP subnet mask for the OOB port. By default, no subnet mask is set for the OOB port.
	- **Default Gateway**: The gateway through which the OOB port can be reached. By default, no IP address is set for the default gateway.

**WARNING:** If you are logged in to switch over the OOB port, when you click the **Apply** button, you are disconnected and need to log in to the switch at the new IP address.

6. Click the **Apply** button.

Your settings are saved. The window closes. The Overview page displays again.

7. To save the settings to the running configuration, at the top of the page, click the **Save** icon or text.

### Enable the DHCP client for the OOB port

By default, the DHCP client for the OOB port is enabled. If you connect the OOB port to your network but the port does not receive an IP address from a DCHP server, the IP address for the port is set to 192.168.0.239 with 255.255.255.0 as the subnet mask. The same occurs if you connect the OOB port directly to a computer and reboot the switch.

If you set a fixed IP address for the OOB port, the DHCP client is disabled. You can enable the DHCP client again.

#### **To enable the DHCP client for the OOB port:**

- 1. Launch a web browser.
- 2. In the address field of your web browser, enter the IP address of the switch. The login page displays.
- 3. In the **Login Name** field, enter **admin** as the user name, in the **Password** field, enter your local device password, and click the **AV UI Login** button.

Manage and monitor the switch **81** Audio Video User Manual Audio Video User Manual

The first time that you log in, no password is required. However, you then must specify a local device password to use each subsequent time that you log in. The Overview page displays.

- 4. In the Device Details section, below the OOB IP Address field, click the **pencil** icon. The Edit OOB IP Address window displays.
- 5. From the **OOB IP Settings** menu, select **DHCP Client**.

**WARNING:** If you are logged in to switch over the OOB port, when you click the **Apply** button, you are disconnected and need to log in to the switch at the new IP address that is assigned by the DHCP server. If you do not know the new IP address, determine it by accessing the DHCP server or by using an IP scanner utility.

6. Click the **Apply** button.

Your settings are saved. The window closes. The Overview page displays again.

<span id="page-81-0"></span>7. To save the settings to the running configuration, at the top of the page, click the **Save** icon or text.

## Set the STP network redundancy for the switch

You can set the Spanning Tree Protocol (STP) network redundancy for the switch. This is also referred to as the bridge priority, which is the priority for a multiple spanning tree (MST) instance on the switch.

When switches or bridges are running STP, each is assigned a priority. After exchanging bridge protocol data units (BPDUs), the switch with the lowest priority value becomes the root bridge and the other devices become backup orredundant bridges. The bridge priority is a multiple of 4096. The range is from 0 to 61440. The default is 32768.

The following table shows how the network redundancy settings in the AV UI align with the bridge priority values in the main UI.

Table 2. STP network redundancy in the AV UI and the main UI

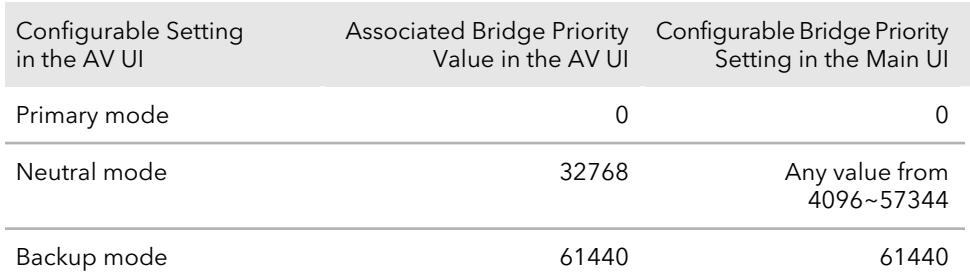

In the AV UI, you can set the STP network redundancy to Primary mode, Neutral mode, or Backup mode. In the main UI, you must set a specific bridge priority value.

#### **To set the STP network redundancy for the switch:**

- 1. Launch a web browser.
- 2. In the address field of your web browser, enter the IP address of the switch. The login page displays.
- 3. In the **Login Name** field, enter **admin** as the user name, in the **Password** field, enter your local device password, and click the **AV UI Login** button.

The first time that you log in, no password is required. However, you then must specify a local device password to use each subsequent time that you log in. The Overview page displays.

4. In the Device Details section, below to the STP Network Redundancy field, click the **pencil** icon.

The Edit STP Network Redundancy window displays.

- 5. Select the **Primary mode**, **Neutral mode**, or **Backup** radio button. By default, the Neutral mode radio button is selected.
- 6. Click the **Apply** button. Your settings are saved. The window closes. The Overview page displays again.
- 7. To save the settings to the running configuration, at the top of the page, click the **Save** icon or text.

# Restart the switch from the AV UI

You can restart the switch from the AV UI.

#### **To restart the switch:**

- 1. Launch a web browser.
- 2. In the address field of your web browser, enter the IP address of the switch. The login page displays.
- 3. In the **Login Name** field, enter **admin** as the user name, in the **Password** field, enter your local device password, and click the **AV UI Login** button. The first time that you log in, no password is required. However, you then must specify a local device password to use each subsequent time that you log in. The Overview page displays.
- 4. At the top of the page, click the **Reboot** icon or text. A pop-up window displays a warning.
- 5. Click the **Yes** button. The switch restarts. During the restart process, do not power down the switch.

# Reset the switch to factory default settings

You can reset the switch to factory default settings. This process erases all your custom settings, including your network profile assignments and any custom profile templates.

After the switch restarts, its default IP address is 169.254.100.100, the DHCP client is enabled, and the IP address of the OOB port is 192.168.0.239.

#### **To reset the switch to factory default settings:**

- 1. Launch a web browser.
- 2. In the address field of your web browser, enter the IP address of the switch. The login page displays.
- 3. In the **Login Name** field, enter **admin** as the user name, in the **Password** field, enter your local device password, and click the **AV UI Login** button. The first time that you log in, no password is required. However, you then must specify a local device password to use each subsequent time that you log in. The Overview page displays.
- 4. Select **Configure > Maintenance**.

The Maintenance page displays.

5. Click the **Factory Default** button.

A pop-up window displays a warning.

**CAUTION:** This process erases all your custom settings, including your network profile assignments and any custom profile templates.

6. In the pop-up window, click the **Confirm** button.

The factory default reset process starts. During the reset process, do not power down the switch. The switch reboots and restarts with factory default settings. When the process is complete, you can log in again to the AV UI, but you first might need to determine the IP address of the switch.

# <span id="page-84-0"></span>Manually control the fans

The switch includes internal fans that support intelligent operation, which enables the switch to automatically start the operation of the fans, gradually increase the speed of the fans, and either halt PoE or block traffic if the temperature exceeds a critical level.

You can manually control the fans through either the AV UI (see the following procedure) or the command-line interface (CLI).

If the fans are functioning in Off mode (which you only can set manually) or in Quiet mode, the switch automatically manages the fans and turns on the fans or gradually increases the speed of the fans under the following conditions:

- **PoE+ and PoE++ M4250 series models**: Either the temperature detected by the temperature sensor exceeds its threshold or a PoE budget is exceeded.
- **LED tiles model (M4250-12M2XF)**: Either the temperature detected by the temperature sensor exceeds its threshold or the switch processes a full traffic load.
- **Aggregation model (M4250-16XF)**: Either the temperature detected by the temperature sensor exceeds its threshold or the switch processes a full traffic load.

**Note:** For detailed information about temperature thresholds, PoE budgets, and traffic load conditions that affect the fans, see the hardware installation guide, which you can download by visiting [netgear.com/support/download](https://www.netgear.com/support/download/).

#### **To manually control the fans:**

- 1. Launch a web browser.
- 2. In the address field of your web browser, enter the IP address of the switch. The login page displays.
- 3. In the **Login Name** field, enter **admin** as the user name, in the **Password** field, enter your local device password, and click the **AV UI Login** button. The first time that you log in, no password is required. However, you then must specify a local device password to use each subsequent time that you log in. The Overview page displays.
- 4. In the Fans & Temperature section, select one of the following radio buttons.
	- **Off**: The fans are off and produce no noise. You can only manually set the fans in Off mode. The following models do not support Off mode.
		- M4250-26G4F-PoE++
		- M4250-40G8XF-PoE+
		- M4250-40G8XF-PoE++
	- **Quiet**: The fans function from 10, 20, or 25 percent (depends on the model) to 100 percent speed. Quiet mode is the default mode. At 10, 20, or 25 percent speed, the fans produce minimal noise. Fan noise increases at 50 percent speed and even more so at 75 percent speed. At 100 percent speed, the fans produce considerable noise.

In Quiet mode, the switch might automatically change back and forth between Cool mode and Quiet mode until a temperature, PoE budget, or traffic load condition returns within thresholds.

• **Cool**: The fans consistently function at 100 percent speed and produce maximum cooling as well as considerable noise.

The fan setting changes immediately. However, depending on the switch model, if the temperature detected by the temperature sensor exceeds its threshold, a PoE budget is exceeded, or a traffic load condition is exceeded, the switch automatically overrides your manual setting.

5. To save the settings to the running configuration, at the top of the page, click the **Save** icon or text.

# Display the status of the ports and switch

#### **To display the status of the ports and switch:**

- 1. Launch a web browser.
- 2. In the address field of your web browser, enter the IP address of the switch. The login page displays.
- 3. In the **Login Name** field, enter **admin** as the user name, in the **Password** field, enter your local device password, and click the **AV UI Login** button. The first time that you log in, no password is required. However, you then must specify a local device password to use each subsequent time that you log in. The Overview page displays.
- 4. If the port legends do not display below the graphical display of the switch, select the **Show Legends** check box.

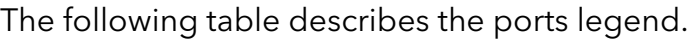

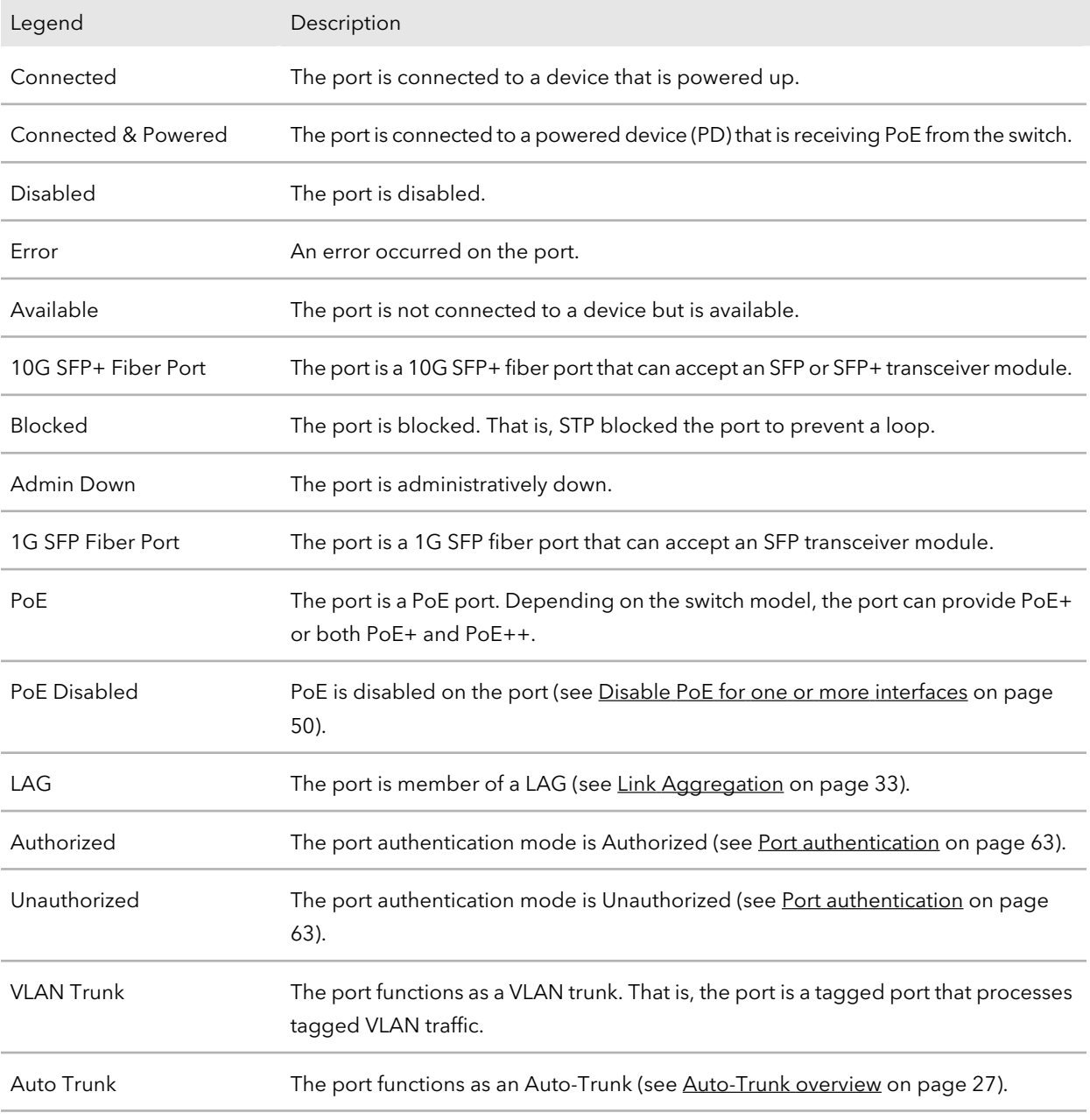

#### **AV Line of Fully Managed Switches M4250 Series**

#### (Continued)

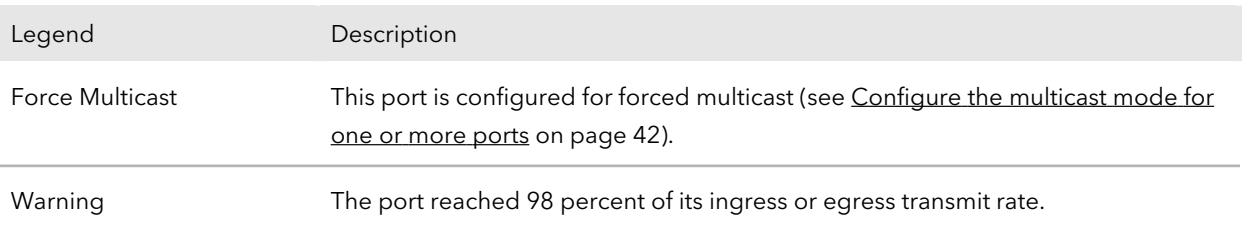

For more [information](#page-60-0) about the ports, see Display detailed information about the [physical](#page-60-0) ports and LAGs on page 61.

The following table describes the information that displays in the Device Details section, Configured Profiles section, CPU Utilization graph, Memory Utilization graph, and Fans & Temperature section.

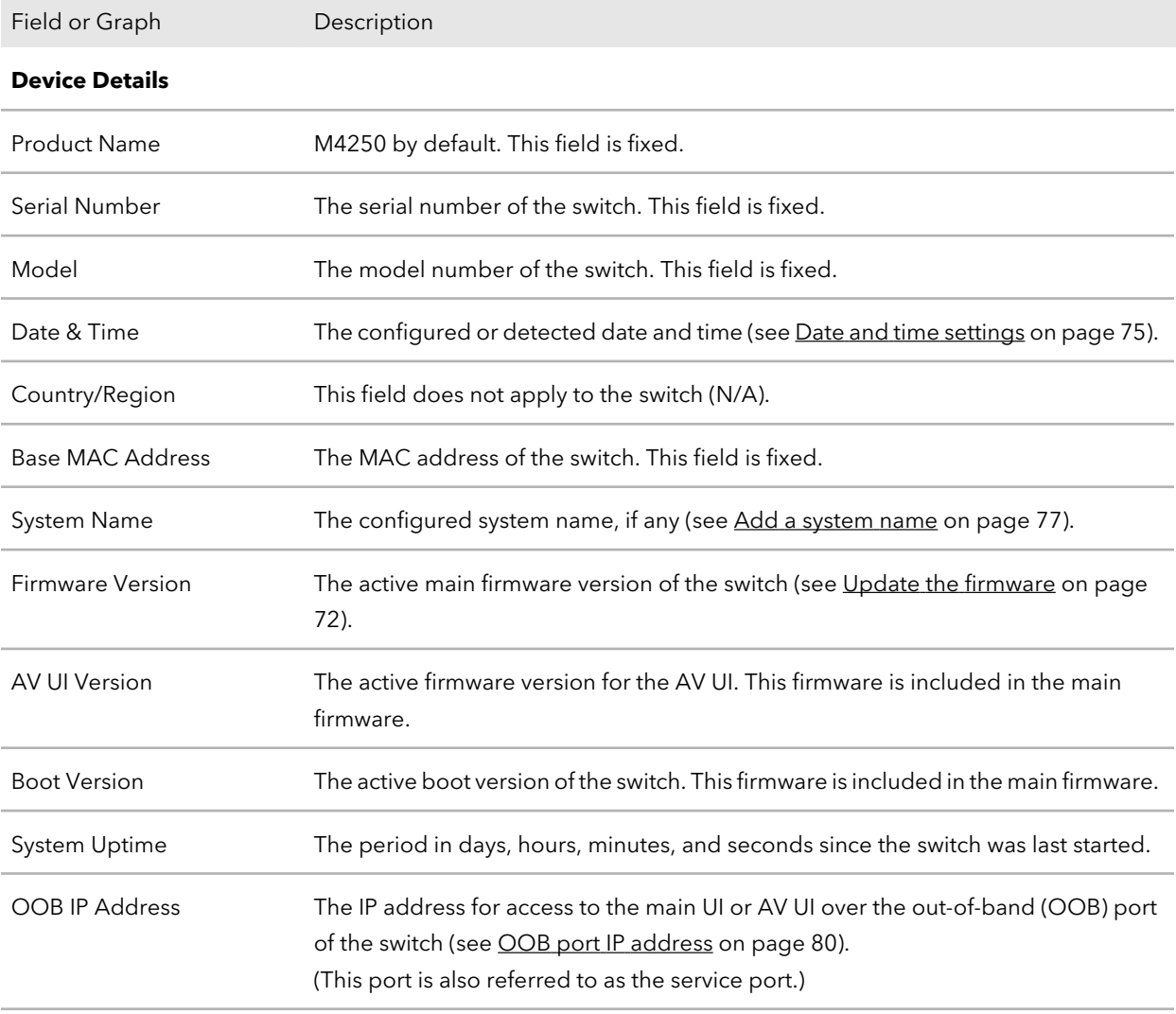

#### **AV Line of Fully Managed Switches M4250 Series**

#### (Continued)

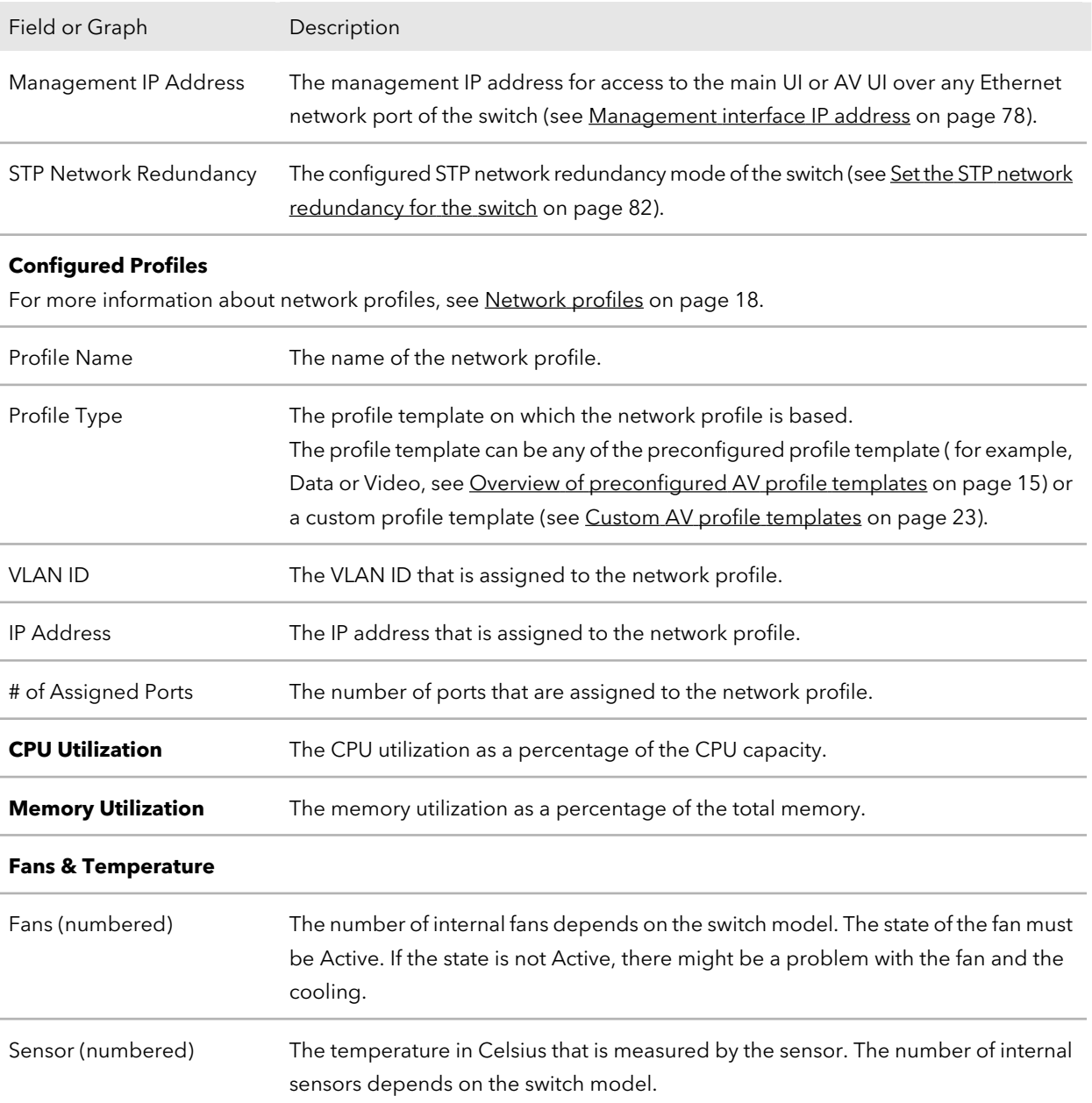

#### (Continued)

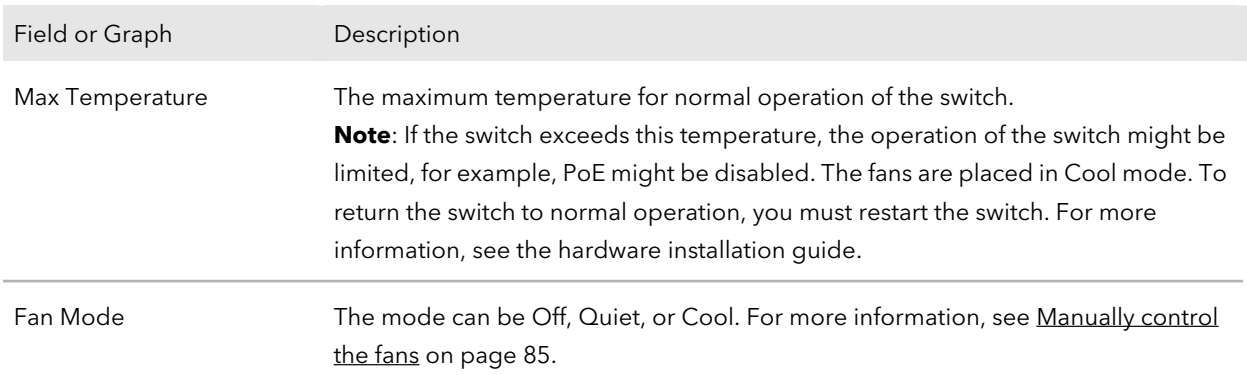

## Display the neighboring devices

You can display the devices that are connected to the switch.

#### **To display the neighboring devices:**

- 1. Launch a web browser.
- 2. In the address field of your web browser, enter the IP address of the switch. The login page displays.
- 3. In the **Login Name** field, enter **admin** as the user name, in the **Password** field, enter your local device password, and click the **AV UI Login** button.

The first time that you log in, no password is required. However, you then must specify a local device password to use each subsequent time that you log in. The Overview page displays.

#### 4. Select **Configure > Neighbor**.

The Neighbor page displays.

For each detected device, the page displays the following:

- **Port**. The port to which the device is attached.
- **Host**. The system name of the device, if any.
- **MAC Address**. The MAC address of the device.
- **IP Address**. The IP address of the device.
- **Remote Port ID**: The port number of the device.

9

# Diagnostics and Troubleshooting

You can diagnose and troubleshoot the switch and its network.

The chapter contains the following sections:

- Manage the switch log, console log, and [command](#page-91-0) log
- Display or [download](#page-92-0) the message log
- Display or clear the port [statistics](#page-93-0)
- Send a ping, [traceroute,](#page-95-0) or DNS lookup request to an IP address or host name
- [Perform](#page-96-0) a cable test
- [Configure](#page-97-0) port mirroring
- Access the CLI through the [terminal](#page-98-0) in the AV UI
- Download [diagnostics](#page-99-0) files for technical support

# <span id="page-91-0"></span>Manage the switch log, console log, and command log

The switch generates messages in response to events, faults, and errors as well as changes in the configuration or other occurrences. These messages are stored locally and can be forwarded to one or more centralized points of collection for monitoring purposes or long-term archival storage. Local and remote configuration of the logging capability includes filtering of messages logged or forwarded based on severity and generating component.

To configure a syslog server and set up remote logging, use the main UI or the CLI. For more information, see the main user manual or the CLI command reference manual, both of which you can download by visiting [netgear.com/support/download.](https://www.netgear.com/support/download/)

By default, the switch log is enabled at the Notice logging level but the console log and command log are disabled.

#### **To manage the switch log, console log, and command log that are stored locally:**

- 1. Launch a web browser.
- 2. In the address field of your web browser, enter the IP address of the switch. The login page displays.
- 3. In the **Login Name** field, enter **admin** as the user name, in the **Password** field, enter your local device password, and click the **AV UI Login** button.

The first time that you log in, no password is required. However, you then must specify a local device password to use each subsequent time that you log in. The Overview page displays.

4. Select **Diagnostics > Logs**.

The Logs page displays.

- 5. In the Log Settings section enable or disable logs by doing the following for each individual log:
	- **Enable one or more logs**: Click the **Switch Logging** button, **Console Logging** button, **Command Logging** button, or a combination of these buttons so that they turn green.
	- **Disable one or more logs**: Click the **Switch Logging** button, **Console Logging** button, **Command Logging** button, or a combination of these buttons so that they turn gray.

By default, the switch log is enabled but the console log and command log are disabled.

- 6. For the switch log and the console log individually, in the Log Settings section, select the logging level from the **Switch Logging Level** menu or the **Console Logging Level** menu:
	- **Emergency**: Level 0, the system is unusable.
	- **Alert**: Level 1, action must be taken immediately.
	- **Critical**: Level 2, critical conditions.
	- **Error**: Level 3, error conditions. If you enable console logging, this is the default level.
	- **Warning**: Level 4, warning conditions.
	- **Notice**: Level 5, normal but significant conditions. This is the default level for switch logging.
	- **Informational**: Level 6, informational messages.
	- **Debug**: Level 7, debug-level messages.

**Note:** A log records messages equal to or above the selected severity level. For example, if you select the **Warning** level from the menu, the switch records messages at the Warning, Error, Critical, Alert, and Emergency levels.

7. Click the **Apply** button.

Your settings are saved.

<span id="page-92-0"></span>8. To save the settings to the running configuration, at the top of the page, click the **Save** icon or text.

# Display or download the message log

You can display or download the message log.

#### **To display or download the message log:**

- 1. Launch a web browser.
- 2. In the address field of your web browser, enter the IP address of the switch. The login page displays.
- 3. In the **Login Name** field, enter **admin** as the user name, in the **Password** field, enter your local device password, and click the **AV UI Login** button.

The first time that you log in, no password is required. However, you then must specify a local device password to use each subsequent time that you log in. The Overview page displays.

#### 4. Select **Diagnostics > Logs**.

The Logs page displays. The Logs section shows the recorded log entries.

- 5. To download the logs, do the following:
	- a. Click the **Download Logs** link. A pop-up window displays.
	- b. Navigate to a location on your computer and save the file.

## <span id="page-93-0"></span>Display or clear the port statistics

You can display or clear the port statistics.

#### **To display or clear the port statistics:**

- 1. Launch a web browser.
- 2. In the address field of your web browser, enter the IP address of the switch. The login page displays.
- 3. In the **Login Name** field, enter **admin** as the user name, in the **Password** field, enter your local device password, and click the **AV UI Login** button.

The first time that you log in, no password is required. However, you then must specify a local device password to use each subsequent time that you log in. The Overview page displays.

#### 4. Select **Diagnostics > Port Statistics**.

The Port Statistics page displays.

The Inbound Traffic table displays detailed information about the inbound traffic on each port and LAG. The separate Outbound Traffic table displays detailed information about the outbound traffic on each port and LAG.

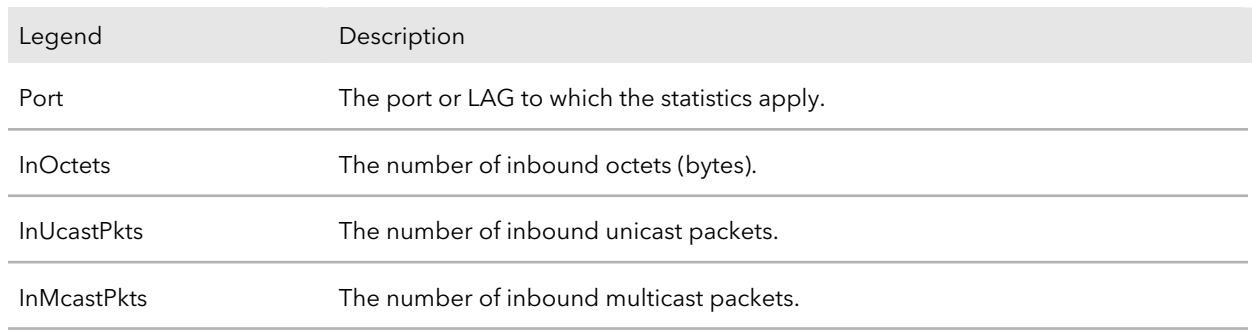

Table 3. Inbound traffic

#### **AV Line of Fully Managed Switches M4250 Series**

#### Table 3. Inbound traffic (Continued)

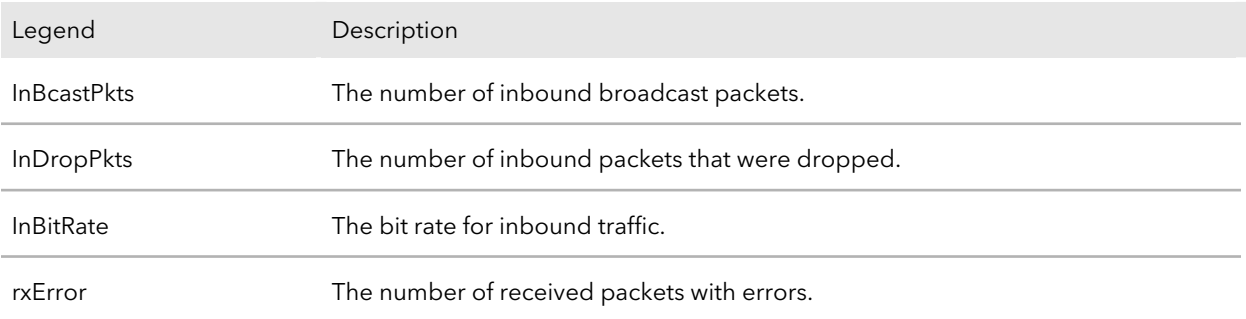

#### Table 4. Outbound traffic

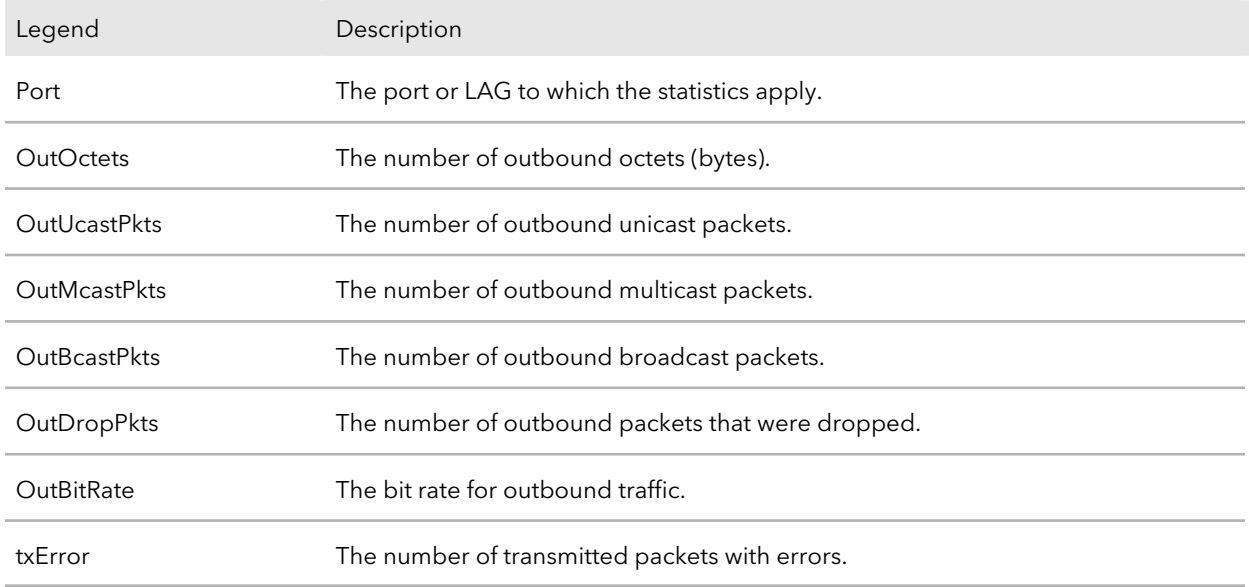

- 5. To clear all statistics, click the **Clear all statistics** link above the table. A pop-up window displays a warning.
- 6. Click the **Delete** button. The port statistics counters are reset to zero.

## <span id="page-95-0"></span>Send a ping, traceroute, or DNS lookup request to an IP address or host name

You can you take the following actions independently of each other or simultaneously (or rather, one after the other):

- **Send a ping**: The switch sends a fixed number of ping requests to a particular IP device to determine if it can communicate with the device.
- **Send a traceroute**: The switch attempts to trace the route to a particular IP device to determine the precise path to the device.
- **Send a DNS lookup request**: The switch contacts DNS servers to determine the IP address that is associated with a host name.

When you run one or more tests, the test results are displayed in the panes onscreen.

#### **To send a ping, traceroute, or DNS lookup request to an IP address or host name:**

- 1. Launch a web browser.
- 2. In the address field of your web browser, enter the IP address of the switch. The login page displays.
- 3. In the **Login Name** field, enter **admin** as the user name, in the **Password** field, enter your local device password, and click the **AV UI Login** button.

The first time that you log in, no password is required. However, you then must specify a local device password to use each subsequent time that you log in. The Overview page displays.

#### 4. Select **Diagnostics > Troubleshoot**.

The Troubleshoot page displays.

- 5. In the **IP Address/Host Name** field, specify the IP address or host name.
- 6. Do one or more of the following:
	- **Ping**: To ping the IP address or host name, turn on the **Ping** toggle so that it displays green and is positioned to the right.
	- **Traceroute**: To send a traceroute to the IP address or host name, turn on the **Traceroute** toggle so that it displays green and is positioned to the right.
	- **DNS Lookup**: To send a DNS lookup to a host name, turn on the **DNS Lookup** toggle so that it displays green and is positioned to the right.
- 7. Click the **Run Tests** button.

The selected tests run one after the other. The results display in the result panes.

# <span id="page-96-0"></span>Perform a cable test

You can test and display information about the cables that are connected to switch ports.

#### **To perform a cable test:**

- 1. Launch a web browser.
- 2. In the address field of your web browser, enter the IP address of the switch. The login page displays.
- 3. In the **Login Name** field, enter **admin** as the user name, in the **Password** field, enter your local device password, and click the **AV UI Login** button.

The first time that you log in, no password is required. However, you then must specify a local device password to use each subsequent time that you log in. The Overview page displays.

#### 4. Select **Diagnostics > Cable Test**.

The Cable Test page displays.

- 5. Select the ports for which you want to test the attached cables.
- 6. Click the **Test Selected Ports** button.

A cable test is performed on the selected ports. The cable test might take up to 30 seconds to complete. If the port forms an active link with a device, the cable status is Normal.

The following table describes the test results that might display in the Cable Test Results section.

#### **AV Line of Fully Managed Switches M4250 Series**

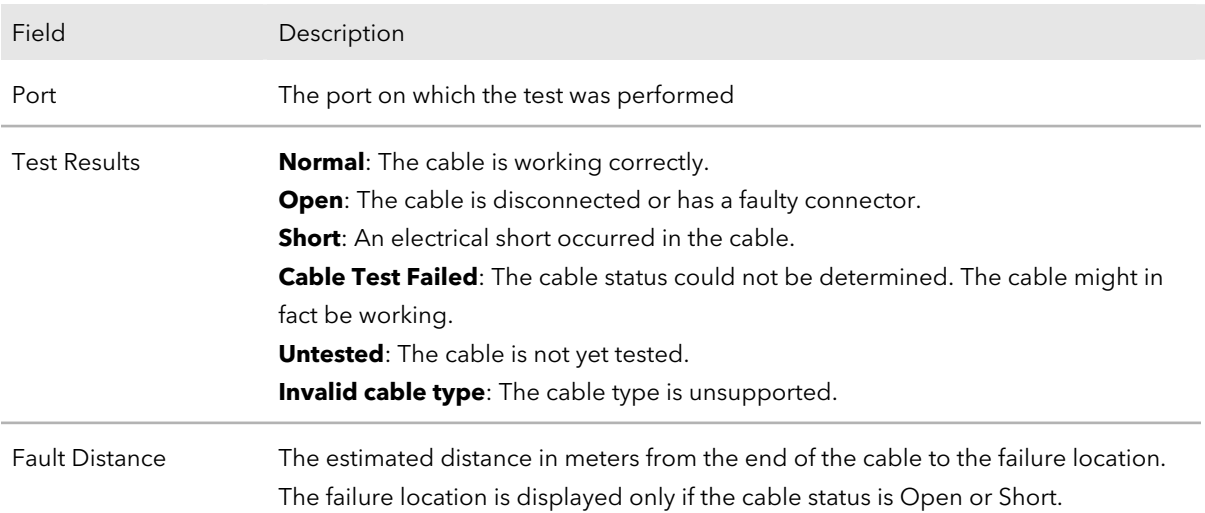

# <span id="page-97-0"></span>Configure port mirroring

Port mirroring lets you select the network traffic of specific switch ports for analysis by a network analyzer. You can select many switch ports as source ports but only a single switch port as the destination port.

A packet that is copied to the destination port is in the same format as the original packet. That means that if the mirror is copying an incoming packet, the copied packet is VLAN-tagged or untagged as it was received on the source port. If the mirror is copying an outgoing packet, the copied packet is VLAN-tagged or untagged as it is being transmitted on the source port.

#### **To configure port mirroring:**

- 1. Launch a web browser.
- 2. In the address field of your web browser, enter the IP address of the switch. The login page displays.
- 3. In the **Login Name** field, enter **admin** as the user name, in the **Password** field, enter your local device password, and click the **AV UI Login** button.

The first time that you log in, no password is required. However, you then must specify a local device password to use each subsequent time that you log in. The Overview page displays.

#### 4. Select **Diagnostics > Port Mirroring**.

The Port Mirroring page displays.

5. Click the **Port Mirroring** toggle so that it displays green and is positioned to the right.

The page shows two graphical displays of the switch.

- 6. In the upper graphical display, select one or more source ports.
- 7. In the lower graphical display, select a single destination port.
- 8. Click the **Apply** button.

Your settings are saved.

<span id="page-98-0"></span>9. To save the settings to the running configuration, at the top of the page, click the **Save** icon or text.

## Access the CLI through the terminal in the AV UI

You can access the command-line interface (CLI) from the AV UI. While you work in the CLI, the AV UI can remain open.

#### **To access the CLI from the AV UI:**

- 1. Launch a web browser.
- 2. In the address field of your web browser, enter the IP address of the switch. The login page displays.
- 3. In the **Login Name** field, enter **admin** as the user name, in the **Password** field, enter your local device password, and click the **AV UI Login** button.

The first time that you log in, no password is required. However, you then must specify a local device password to use each subsequent time that you log in. The Overview page displays.

#### 4. Select **Diagnostics > Terminal**.

Depending on how you configured your browser, the CLI opens in a new browser tab or browser window.

# <span id="page-99-0"></span>Download diagnostics files for technical support

NETGEAR technical support might request combined diagnostic files from your switch. Such files might help troubleshooting a problem. The combined diagnostic files might include the following information:

- Configuration file
- Buffered log
- Tech support file
- Crash logs
- Full memory dump
- Supported MIBs

Please do not send files unless instructed to do so by NETGEAR technical support.

#### **To download the combined diagnostics files:**

- 1. Launch a web browser.
- 2. In the address field of your web browser, enter the IP address of the switch. The login page displays.
- 3. In the **Login Name** field, enter **admin** as the user name, in the **Password** field, enter your local device password, and click the **AV UI Login** button. The first time that you log in, no password is required. However, you then must specify a local device password to use each subsequent time that you log in. The Overview page displays.

### 4. Select **Diagnostics > Support Diagnostics**.

The Support Diagnostics page displays.

5. Click the **Download Files** link. A pop-up window displays.

6. Navigate to a location on your computer and save the text file.